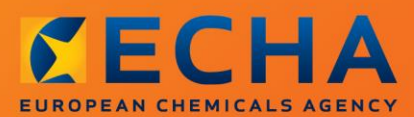

## MANUAL

Het opstellen van een verzoek tot het gebruik van een alternatieve chemische naam voor een stof in een mengsel

2

# <span id="page-1-0"></span>**Wijzigingen in dit document**

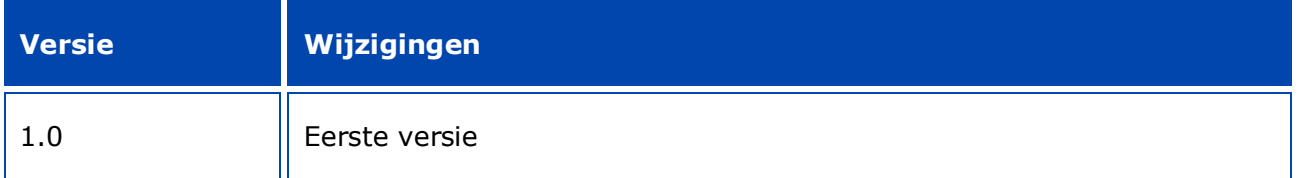

### **Juridische mededeling**

Dit document is bedoeld om gebruikers te helpen om aan hun verplichtingen onder de CLPverordening te voldoen. De tekst van de CLP-verordening is echter de enige authentieke juridische referentie. De informatie in dit document vormt geen juridisch advies. Het gebruik van de informatie valt uitsluitend onder de verantwoordelijkheid van de gebruiker. Het Europees Agentschap voor chemische stoffen aanvaardt geen aansprakelijkheid in verband met het eventuele gebruik van de in dit document opgenomen informatie.

Overname met bronvermelding toegestaan.

Dit is een werkvertaling van een document dat oorspronkelijk in het Engels werd opgesteld. Houd er rekening mee dat enkel de Engelse versie, die eveneens beschikbaar is op de ECHAwebsite, de oorspronkelijke versie is.

**Titel:** Het opstellen van een verzoek tot het gebruik van een alternatieve chemische naam voor een stof in een mengsel

**Referentie:** ECHA-16-B-12-EN

**Catalogusnummer:** ED-01-16-381-NL-N

**ISBN:** 978-92-9247-860-5

**DOI:** 10.2823/06235

**Publicatiedatum:** april 2016

#### **Taal:** NL

© Europees Agentschap voor chemische stoffen, 2016

Voorblad © Europees Agentschap voor chemische stoffen

Overname is toegestaan mits de bron volledig wordt vermeld in de volgende vorm:

"Bron: Europees Agentschap voor chemische stoffen, http://echa.europa.eu" en op voorwaarde dat de communicatieafdeling van ECHA hiervan schriftelijk op de hoogte wordt gesteld (publications@echa.europa.eu).

Dit document is beschikbaar in de volgende 23 talen:

Bulgaars, Deens, Duits, Engels, Ests, Fins, Frans, Grieks, Hongaars, Italiaans, Kroatisch, Lets, Litouws, Maltees, Nederlands, Pools, Portugees, Roemeens, Sloveens, Slowaaks, Spaans, Tsjechisch en Zweeds.

Indien u vragen of opmerkingen over dit document hebt, bezorg ons deze dan via het formulier voor informatieverzoeken dat u vindt op het onderstaande adres. Vermeld daarbij de bovenstaande referentie en de publicatiedatum.

#### http://echa.europa.eu/nl/contact

#### **Europees Agentschap voor chemische stoffen**

Postadres: P.O. Box 400, FI-00121 Helsinki, Finland

Bezoekadres: Annankatu 18, Helsinki, Finland

# <span id="page-3-0"></span>**Inhoudsopgave**

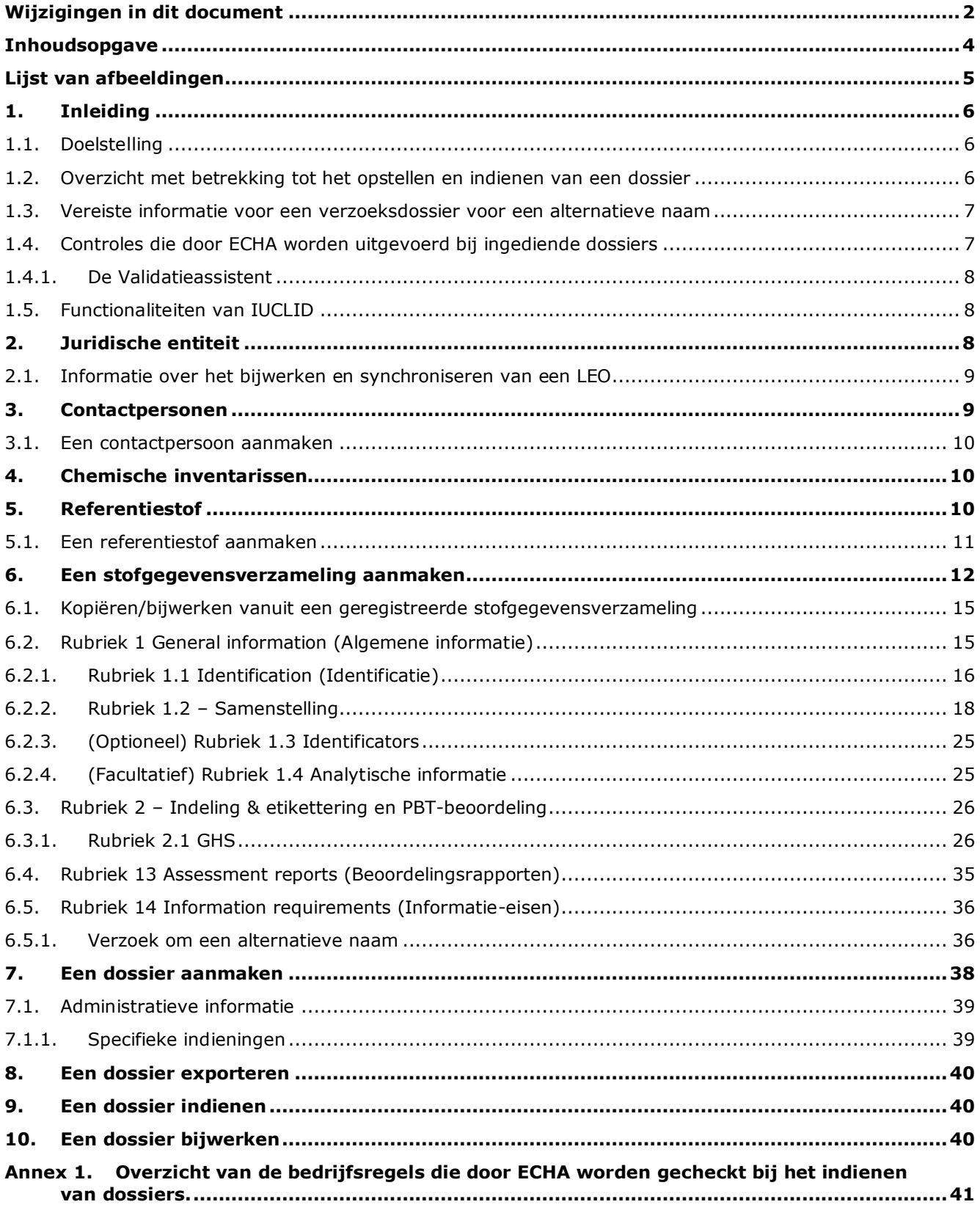

# <span id="page-4-0"></span>**Lijst van afbeeldingen**

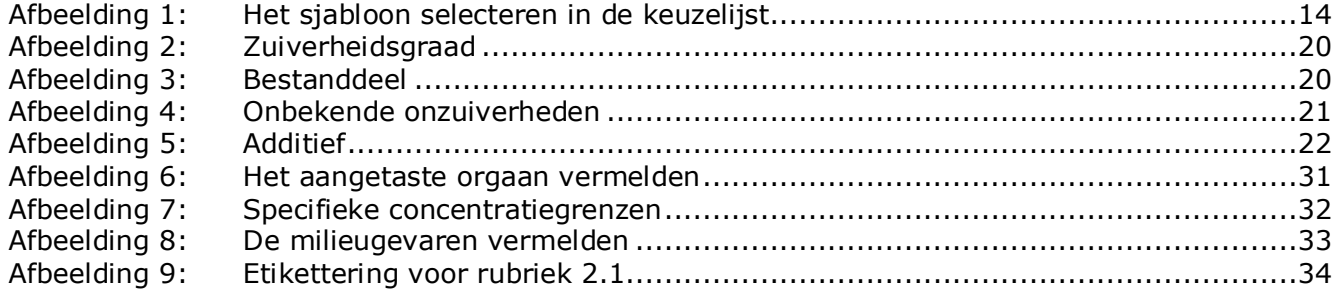

# <span id="page-5-0"></span>**1. Inleiding**

# <span id="page-5-1"></span>**1.1. Doelstelling**

De CLP-verordening stelt dat stoffen en mengsels die op de markt worden gebracht, correct moeten zijn geïdentificeerd.

Een fabrikant (*manufacturer*, M), importeur (I) of downstreamgebruiker (*downstream user*, DU) kan zich echter zorgen maken dat het vermelden van de chemische identiteit van één of meer van de stoffen in het mengsel of de mengsels op het etiket en/of het veiligheidsinformatieblad (*Safety Data Sheet*, SDS) de vertrouwelijke aard van zijn activiteiten, in het bijzonder de intellectuele eigendom, in gevaar brengt.

In dergelijke gevallen kan de M/I/DU op grond van de CLP-verordening een verzoek indienen voor het gebruik van een alternatieve chemische naam die verwijst naar die stof in een mengsel (door middel van een naam die aangeeft wat de belangrijkste functionele chemische groepen zijn of door middel van een alternatieve aanduiding). De criteria voor goedkeuring van een dergelijk verzoek zijn vastgesteld in de CLP-verordening (deel 1 van bijlage I, punt 1.4.1).

Let op: indien een M/I/DU een verzoek wil indienen voor het gebruik van een alternatieve chemische naam voor meerdere stoffen in hetzelfde mengsel of dezelfde mengsels, moet voor elke stof een afzonderlijk verzoek worden opgesteld.

Wanneer een onderbouwing waarin de vertrouwelijkheid van de IUPAC-naam wordt geclaimd (voor stoffen genoemd in artikel 119, lid 2, onder f) en g) overeenkomstig artikel 10, onder a), xi) van de REACH-verordening) door het Europees Agentschap voor chemische stoffen (ECHA) als geldig is aanvaard, mag de M/I/DU de naam die via internet, op de ECHA-website, openbaar is gemaakt ook gebruiken op het etiket en op het veiligheidsinformatieblad van het mengsel of de mengsels (artikel 24, lid 8 van de CLP-verordening). Echter, voor stoffen in een mengsel waarop artikel 119, lid 2, onder f) of onder g), van de REACH-verordening niet langer van toepassing is, kan de M/I/DU bij ECHA een verzoek indienen voor het gebruik van een alternatieve chemische naam.

Het doel van deze handleiding is ondersteuning te bieden bij het opstellen van een dergelijk verzoek en het indienen ervan bij ECHA. Zo wordt bijvoorbeeld beschreven welke informatie is vereist en welke rubrieken en velden van IUCLID moeten worden ingevuld bij het opstellen van een verzoek overeenkomstig artikel 24 van de CLP-verordening.

In deze handleiding wordt ervan uitgegaan dat IUCLID is geïnstalleerd en dat u een geldig ECHA-account hebt.

Ga naar Help in IUCLID voor meer informatie over de verschillende functionaliteiten in IUCLID en hoe u deze functionaliteiten kunt gebruiken (zie paragraaf 1.5 *Functionaliteiten van IUCLID*). In deze handleiding gaan wij ervan uit dat u over alle relevante informatie beschikt.

# <span id="page-5-2"></span>**1.2. Overzicht met betrekking tot het opstellen en indienen van een dossier**

Een IUCLID-dossier is een niet-bewerkbare momentopname van een stofgegevensverzameling, die de informatie bevat die bij ECHA moet worden ingediend. Om een dossier te genereren en in te dienen, moet u de volgende stappen doorlopen:

1. Meld u aan in REACH-IT en maak de *Legal entity* (Rechtspersoon) aan [\(https://reach](https://reach-it.echa.europa.eu/)[it.echa.europa.eu/\)](https://reach-it.echa.europa.eu/).

6

- 2. Maak/zoek in IUCLID de *reference substance (referentiestof)* van de stof waarvoor een alternatieve chemische naam wordt aangevraagd (zie hoofdstuk 5).
- 3. Maak in IUCLID de *substance dataset (stofgegevensverzameling)* aan (zie hoofdstuk 6).
- 4. Voer de vereiste informatie in in de *substance dataset (stofgegevensverzameling)* in IUCLID (zie de desbetreffende paragrafen van hoofdstuk 6).
- 5. Maak een IUCLID-dossier aan (zie hoofdstuk 7).
- 6. Exporteer het dossier vanuit IUCLID (zie hoofdstuk 8).
- <span id="page-6-0"></span>7. Dien het dossier in bij ECHA via *REACH-IT* (zie hoofdstuk 9).

# **1.3. Vereiste informatie voor een verzoeksdossier voor een alternatieve naam**

Zorg ervoor dat u over de vereiste informatie beschikt vóórdat u begint met het opstellen van uw verzoeksdossier voor een alternatieve naam in IUCLID. U hebt de volgende informatie nodig:

- Identiteit van de verzoeker, dus de naam en de contactgegevens (REACH-IT-account, webformulier voor indiening);
- De voorgestelde alternatieve chemische naam (IUCLID-rubriek 1.1);
- Identiteit en samenstelling van de stof (IUCLID-rubriek 1.1, 1.2);
- Informatie over de indeling en etikettering van de stof (IUCLID-rubriek 2.1);
- Het veiligheidsinformatieblad van de stof waarvoor een alternatieve chemische naam wordt aangevraagd (IUCLID-rubriek 13);
- Een onderbouwing voor het niet vermelden van de feitelijke stofnaam, d.w.z. een onderbouwing die aantoont dat de verzoeker een commercieel belang heeft dat beschermwaardig is (IUCLID-rubriek 13);
- Een onderbouwing die aantoont dat het gebruik van de alternatieve chemische naam voldoet aan de eis dat voldoende informatie wordt verstrekt voor het nemen van de vereiste voorzorgsmaatregelen op het gebied van gezondheid en veiligheid op de werkplek, en dat de risico's van het omgaan met het mengsel kunnen worden beheerst (IUCLIDrubriek 13);
- De handelsnaam/-namen van het mengsel/de mengsels waarvan de stof deel uitmaakt waarvoor een alternatieve chemische naam wordt aangevraagd (IUCLID-rubriek 14);
- Het veiligheidsinformatieblad/de veiligheidsinformatiebladen van het mengsel/de mengsels waarvan de stof deel uitmaakt (IUCLID-rubriek 14).

## <span id="page-6-1"></span>**1.4. Controles die door ECHA worden uitgevoerd bij ingediende dossiers**

Alle bij ECHA ingediende dossiers ondergaan een aantal eerste technische en administratieve controles om ervoor te zorgen dat ze correct kunnen worden behandeld en dat de vereiste regelgevingsprocessen met succes kunnen worden uitgevoerd. Dergelijke controles worden bedrijfsregels (BR) genoemd.

Een dossier kan alleen worden geaccepteerd voor verwerking als aan alle relevante bedrijfsregels (zoals verificatie van formats en beschikbaarheid van administratieve informatie) is voldaan.

Voor meer informatie over de bedrijfsregels verwijzen wij u naar de bijlage *Overzicht van de* 

<span id="page-7-0"></span>*bedrijfsregels die door ECHA worden gecheckt bij het indienen van dossiers*.

## **1.4.1. De Validatieassistent**

8

De plugin *Validation assistant* (Validatieassistent - VA) is ontwikkeld om u enkele controlemogelijkheden te bieden voordat u uw dossier via REACH-IT bij ECHA indient.

We adviseren u dan ook met klem de *Validation assistant*-plugin in twee stadia te gebruiken:

- i. om uw gegevensverzameling te controleren (voordat het dossier wordt aangemaakt) en eventuele fouten op dit niveau te corrigeren;
- ii. om het uiteindelijke dossier te controleren en eventuele gevonden discrepanties aan te pakken.

Het gebruik van de plugin in beide stadia is essentieel om eventuele nodeloze fouten tot het uiterste te beperken en mogelijke afwijzing van uw indiening te voorkomen.

<span id="page-7-1"></span>Zie Help in IUCLID voor instructies over toepassing van de *Validation assistant*.

# **1.5. Functionaliteiten van IUCLID**

De functionaliteiten van IUCLID worden uitgebreid beschreven in de Help-functie die in IUCLID is ingebouwd. Voor het gebruiken van de Help-functie kunt u overal in de applicatie op F1 drukken. Het Help-systeem zal dan trachten het relevantste deel van de inhoud weer te geven. Vandaar kunt u naar de specifieke benodigde hulp navigeren. Als bijvoorbeeld de exportwizard open staat, zou met een druk op F1 in Help de beschrijving verschijnen van de functionaliteit *Export*. Als alternatief voor F1 bevat de interface van het systeem ook links naar de Helpfunctie in de vorm van een vraagteken-pictogram.

# <span id="page-7-2"></span>**2. Juridische entiteit**

Indieningen bij ECHA worden door *Legal entities* (Juridische entiteiten) gedaan. Deze juridische entiteiten moeten vóór de indiening worden gedefinieerd onder vermelding van contactgegevens. De contactgegevens van het bedrijf worden opgeslagen als een Legal Entity Object (LEO). U kunt een LEO aanmaken in IUCLID en in de *ECHA accounts* die beschikbaar zijn op [http://echa.europa.eu/support/helpdesks/echa-helpdesk/echa-accounts.](http://echa.europa.eu/support/helpdesks/echa-helpdesk/echa-accounts)

ECHA gebruikt uitsluitend de contactgegevens van de juridische entiteit die u hebt geregistreerd in de ECHA accounts of in REACH-IT.

U hebt al één juridische entiteit gecreëerd toen u IUCLID installeerde. U kunt meer juridische

entiteiten toevoegen door op *Legal entity* te klikken op de startpagina van IUCLID. ECHA controleert echter niet of de juridische entiteit in IUCLID en de juridische entiteit in de ECHA accounts gelijk zijn.

De juridische entiteit wordt niet standaard in het dossier opgenomen. Indien u de juridische entiteit wilt opnemen in het dossier, wijzigt u tijdens het aanmaken van het dossier de standaardinstelling in de wizard voor het aanmaken van een dossier. Zie hiervoor het hoofdstuk *How to create a Dossier?* (Een dossier aanmaken).

Indien u een juridische entiteit opneemt in het dossier dat bij ECHA wordt ingediend, kan het raadzaam zijn te controleren of de juridische entiteiten in IUCLID en REACH-IT dezelfde zijn.

Meer informatie over het aanmaken van een Legal Entity Object (LEO) en hoe u deze kunt synchroniseren tussen IUCLID en REACH-IT leest u in het volgende hoofdstuk.

## <span id="page-8-0"></span>**2.1. Informatie over het bijwerken en synchroniseren van een LEO**

Om uw juridische entiteit te registreren dient u zich aan te melden bij de *ECHA accounts*, waar u informatie over uw juridische entiteit kunt invoeren en beheren.

Bij het aanmaken van een LEO wordt een Universal Unique Identifier (UUID - Universele Unieke Identificator) gegenereerd. Voorbeeld van een UUID voor een juridische entiteit: *IUC5 a620a92d-32c6-426a-b6ee-fc338cde0932*.

De UUID verschilt per LEO, ook binnen hetzelfde bedrijf als dat bedrijf meerdere LEO's heeft.

U kunt de juridische entiteit tussen IUCLID en REACH-IT synchroniseren door uw LEO te exporteren vanuit ECHA accounts of REACH-IT. Vervolgens importeert u het bestand naar uw lokale IUCLID-installatie. Een identieke UUID in alle systemen waar de identiteit van het bedrijf verschijnt (IUCLID, REACH-IT, bij ECHA ingediende webformulieren) kan zinvol zijn. Als u nog geen ECHA-account hebt aangemaakt, kunt u de LEO exporteren vanuit uw IUCLID-installatie en het bestand importeren naar ECHA accounts wanneer u een account aanmaakt. U kunt een LEO alleen naar ECHA accounts importeren als u een account aan het aanmaken bent, en niet naar een bestaand ECHA-account.

Volg onderstaande routes om de UUID's in alle applicaties te vinden en onderling te vergelijkingen:

- IUCLID: Startpagina > *Legal entity* > dubbelklik op uw juridische entiteit. De UUID van het bedrijf wordt weergegeven in het *Information Panel* (Informatiepaneel) onderaan het IUCLID-venster.
- ECHA Accounts: Tab Legal Entity > Algemene gegevens > UUID juridische entiteit
- REACH-IT: Menu > *Company information* > *General information > UUID*

Voor meer informatie over ECHA-accountbeheer gaat u naar de ECHAaccountshandleiding op [http://echa.europa.eu/support/helpdesks/echa-helpdesk/echa-accounts.](http://echa.europa.eu/support/helpdesks/echa-helpdesk/echa-accounts)

# <span id="page-8-1"></span>**3. Contactpersonen**

In de *Contacts*-inventaris kunt u de contactgegevens toevoegen van de relevante bevoegde personen, zoals de persoon die verantwoordelijk is voor het veiligheidsinformatieblad (SDS), de toxicoloog, enzovoorts, en dit kan aan het IUCLID-dossier worden gehecht. Met deze personen kan contact worden opgenomen voor assistentie of het beantwoorden van vragen over de ingediende informatie.

Informatie over de contactpersoon die verantwoordelijk is voor uw indiening moet worden gespecificeerd en beheerd in REACH-IT.

10

## <span id="page-9-0"></span>**3.1. Een contactpersoon aanmaken**

1. Om een nieuwe contactpersoon aan te maken klikt u met de rechtermuisknop op *Contacts*

op de startpagina en selecteert u *New*.

- 2. Vul zo veel mogelijk velden in onder *General information*.
- 3. Klik op  $\blacksquare$  in het hoofdmenu om de informatie over de contactpersoon op te slaan.

# <span id="page-9-1"></span>**4. Chemische inventarissen**

*Chemical inventories* (Chemische inventarissen) bevatten chemische identificators, die dienen als basis voor de bepaling van de *reference substances* (referentiestoffen). De term *inventory* wordt gebruikt voor de verzameling van alle uiteenlopende chemische inventarissen die beschikbaar zijn in IUCLID. De **EG-inventaris** is op dit moment de enige inventaris die in IUCLID wordt gebruikt.

De EG-inventaris is een combinatie van drie afzonderlijke inventarissen:

- **EINECS** (Europese inventaris van bestaande chemische handelsstoffen) bevat stoffen die tussen 1 januari 1971 en 18 september 1981 op de Europese markt zouden zijn geweest.
- **ELINCS** (Europese lijst van stoffen waarvan kennisgeving is gedaan) bevat stoffen waarvan overeenkomstig Richtlijn 67/548/EEG inzake gevaarlijke stoffen kennis is gegeven (de zogeheten "eerder aangemelde nieuwe stoffen") en die na 18 september 1981 in de handel zijn gebracht.
- **NLP-list** (No-Longer Polymers list) bevat stoffen die in de EU in de handel waren tussen 18 september 1981 en 31 oktober 1993, en die werden beschouwd als polymeren volgens de meldingsregels voor EINECS maar niet langer als polymeren werden gezien volgens de zevende wijziging van Richtlijn 67/548/EEG.

De vermeldingen in de EG-inventaris bestaan uit een chemische naam en een nummer (EGnaam en EG-nummer), een CAS-nummer<sup>1</sup> (indien beschikbaar), molecuulformule (indien beschikbaar) en beschrijving (voor bepaalde typen stoffen).

# <span id="page-9-2"></span>**5. Referentiestof**

 $\overline{a}$ 

Het concept *Reference substance* (Referentiestof) stelt u in staat identificatie-informatie over een bepaalde stof of over een bepaald bestanddeel van een stof, zoals chemische namen (EGnaam, CAS-naam, IUPAC-naam, synoniemen enz.), identiteitscodes (bv. EG-nummer, CASnummer), informatie over moleculen en structuren centraal op te slaan.

Dankzij de *Reference substance-*inventaris kan steeds dezelfde informatie voor dezelfde chemische identiteit worden gebruikt. Dit maakt overtypen overbodig en zorgt ervoor dat de gegevens centraal worden beheerd en bijgewerkt. De *Reference substance*-inventaris wordt rechtstreeks door u bijgehouden in uw lokale installatie. Elke referentiestof kan worden gekoppeld aan een onbeperkte hoeveelheid gegevensverzamelingen van *substances* of *mixtures/products*. Voor het bijwerken van de informatie in een referentiestof opent u de

Annankatu 18, P.O. Box 400, FI-00121 Helsinki, Finland | Tel. +358 9 686180 | Fax +358 9 68618210 | echa.europa.eu

<sup>1</sup> Voor stoffen die in de EG-inventaris staan vermeld met een EG-nummer dat begint met 4, geldt dat er wellicht geen CAS-nummer is gepubliceerd, terwijl een dergelijk CAS-nummer misschien wel bestaat voor die stof. Dit komt doordat de kennisgevingsregeling voor nieuwe stoffen onder de vorige wetgeving toeliet dat het CAS-nummer als vertrouwelijk, en dus niet-openbaar, kon worden aangemerkt.

*Reference substance*-inventaris, zoekt u de relevante referentiestof en werkt u deze bij. De aanpassingen hebben gevolgen voor elke afzonderlijke gegevensverzameling die aan deze referentiestof is gekoppeld.

Om het aantal vermeldingen in uw inventaris te vergroten, kunt u beschikbare referentiestoffen zoeken, downloaden en importeren vanuit de IUCLID-website naar uw lokale installatie. Deze voorgedefinieerde referentiestoffen zijn opgesteld om de gegevenskwaliteit te verbeteren en de gegevensinvoer te minimaliseren.

# <span id="page-10-0"></span>**5.1. Een referentiestof aanmaken**

Als u een referentiestof niet kunt vinden in de *Reference substance*-inventaris*,* kunt u een nieuwe referentiestof aanmaken.

Er zijn twee typen informatie die in een referentiestof kunnen worden vermeld:

- 1. informatie die **specifiek** is voor de referentiestof: dergelijke informatie komt exact overeen met de stof/bestanddelen die door die referentiestof worden gedekt;
- 2. informatie die **betrekking** heeft op de referentiestof: deze informatie komt niet exact overeen met de stof/bestanddelen die door die referentiestof worden gedekt, om een van de volgende redenen:
- De informatie is algemeen omdat deze ook andere stoffen/bestanddelen betreft.
- De informatie heeft slechts betrekking op een aantal bestanddelen van een referentiestof voor een stof of een groep bestanddelen.
- De informatie verwijst naar een vergelijkbaar bestanddeel/vergelijkbare stof.
- De informatie is niet de meest recente informatie die beschikbaar is om de stof/bestanddelen te identificeren.

Gerelateerde informatie mag uitsluitend worden vermeld onder *Identifiers of related substances* (Identificators van gerelateerde stoffen), omdat het kan leiden tot dubbelzinnigheid omtrent de identiteit van de stof of bestanddelen waarmee een referentiestof overeenkomt.

Een referentiestof aanmaken:

selecteer *New*.

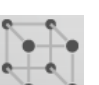

1. Klik met de rechtermuisknop op de *Reference substance* op de startpagina en

- 2. Voer de naam van de referentiestof in.
- 3. Als de **referentiestof in de EG-inventaris wordt vermeld**, wijst u deze toe door op de knop *Add* (Toevoegen) te drukken.
- 4. Als uw **referentiestof niet in de EG-inventaris wordt vermeld**, selecteert u een motivering in de keuzelijst onder *No inventory information available* (Geen inventarisinformatie beschikbaar).
- 5. Vul de resterende velden voor de referentiestof zo veel mogelijk in.

De volgende informatie moet worden verstrekt voor alle bekende bestanddelen en additieven, indien beschikbaar en/of van toepassing:

- informatie met betrekking tot de *EC Inventory* (EG-inventaris),
- *CAS number* (CAS-nummer) en *CAS name* (CAS-naam),
- *IUPAC name* (IUPAC-naam),
- *Description* (Beschrijving) (Vermeld in dit veld eventuele aanvullende informatie die relevant is voor de beschrijving van de referentiestof. Dit is vooral van belang wanneer de referentiestof niet overeenkomt met een nauwkeurig omschreven chemische stof. Aangehechte bestanden kunnen zo nodig worden toegevoegd.),
- *Synonyms* (Synoniemen),
- *Identifiers of related substances* (Identificators van gerelateerde stoffen),
- *Molecular formula* (Molecuulformule) (als u geen molecuulformule kunt afleiden van de referentiestof, moet u een motivering opgeven in het opmerkingenveld *Remarks* onderaan in de rubriek),
- *Molecular weight range* (Molecuulgewichtbereik),
- *SMILES notation* (SMILES-notatie),
- *InChI*,

12

- upload een afbeelding met de *Structural formula* (Structuurformule).
- <span id="page-11-0"></span>6. Klik op  $\blacksquare$  in het hoofdmenu om de referentiestof op te slaan.

# **6. Een stofgegevensverzameling aanmaken**

In dit hoofdstuk wordt uiteengezet welke informatie u moet verstrekken in de verschillende rubrieken van IUCLID, afhankelijk van het type indiening dat u via een IUCLID-dossier wilt realiseren.

Tijdens het invullen van uw gegevens kunt u gebruikmaken van de Help-functie in de IUCLIDsoftware. Voor het bekijken van de meest relevante informatie in het Help-venster kunt u overal in de toepassing op F1 drukken.

Om een **dossier** in IUCLID aan te maken dient u eerst een **stofgegevensverzameling** aan te leggen. Een stofgegevensverzameling is een opslagplaats van administratieve en wetenschappelijke gegevens voor een stof. De informatie in de gegevensverzameling kan worden aangepast: u kunt informatie toevoegen, verwijderen of wijzigen. **De gegevensverzameling wordt gebruikt als basis voor het dossier.**Het dossier is een momentopname van de gegevensverzameling: de informatie in het dossier kan niet worden gewijzigd.

#### **Een gegevensverzameling aanmaken:**

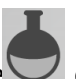

- 1. Klik met de rechtermuisknop op de *Substance* op de startpagina van IUCLID en selecteer *New*.
- 2. Vul het veld *Substance name* (Stofnaam) in. Let erop dat u een naam invult waarmee u de stof eenvoudig kunt onderscheiden. Dit is met name van belang als uw lokale IUCLIDinstallatie meerdere gegevensverzamelingen bevat.
- 3. Wijs een bestaande *Legal entity* (Juridische entiteit) toe aan uw stofgegevensverzameling

door te klikken op de knop  $\infty$ . Er opent een nieuw venster waarin u de juridische entiteiten binnen uw lokale IUCLID-installatie kunt opzoeken. Voer de zoekcriteria in, selecteer de toepasselijke juridische entiteit in de lijst, en wijs deze toe aan de stofgegevensverzameling.

4. Bewaar de informatie door op het pictogram  $\Box$  in het hoofdmenu te klikken.

Meer informatie over het invullen van de velden in dit scherm vindt u in rubriek 1.1 *Identification*.

#### **Een gegevensverzameling verder invullen:**

- 1. Als de stofgegevensverzameling eenmaal is aangemaakt, wordt deze weergegeven in het navigatiepaneel aan de linkerkant van het scherm.
- 2. Dubbelklik of klik met de rechtermuisknop en selecteer *Open* om uw gegevensverzameling te openen.
- 3. Wanneer de gegevensverzameling is geopend, ziet u in het navigatiegedeelte van het scherm de tab voor de inhoudsopgave: *Table of contents* (TOC).
- 4. Om de inhoudsopgave te kunnen zien die relevant is voor het dossiertype dat u maakt, klikt u op de gevulde neerwaartse pijl  $(\mathbb{I})$  in de TOC-tab.
- 5. Er verschijnt een lijst met verschillende soorten indieningen. Selecteer het specifieke type indiening in de lijst.

14

<span id="page-13-0"></span>**Afbeelding 1: Het sjabloon selecteren in de keuzelijst**

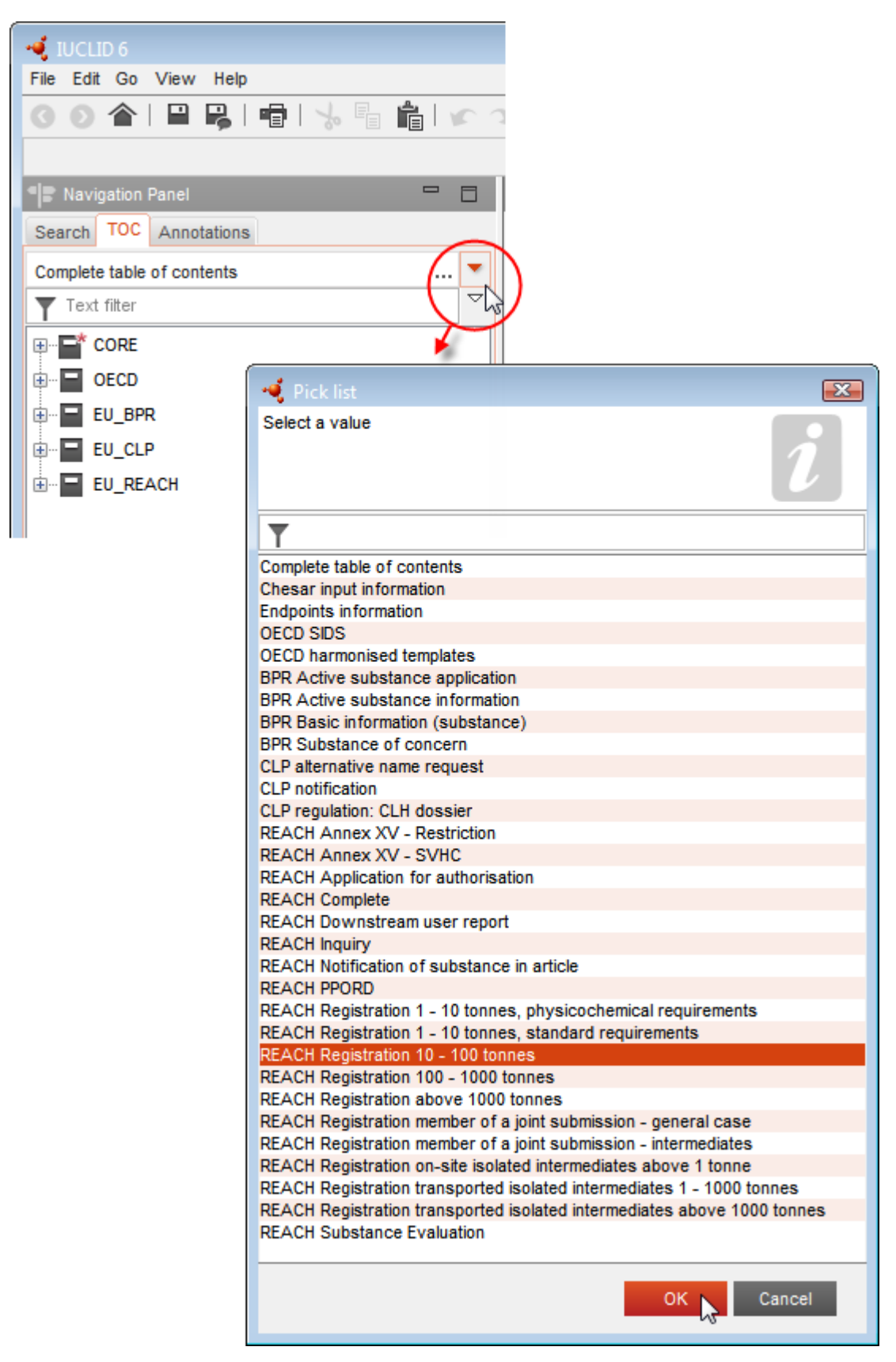

6. De rubrieken die relevant zijn voor het type indiening, worden nu weergegeven. Rubrieken met verplicht in te vullen informatie zijn gemarkeerd met een asterisk ( $\blacksquare$ ). Als u een gegevensverzameling aanmaakt maar nog niet precies weet wat voor type REACH-dossier gemaakt gaat worden, selecteert u de optie *REACH Complete table of contents* (REACH Volledige inhoudsopgave). Hiermee verschijnt een inhoudsopgave met alle rubrieken die relevant zijn onder de REACH-verordening.

Als u eenmaal een gegevensverzameling voor uw stof hebt aangemaakt, voegt u gegevens over de stof toe aan deze gegevensverzameling. In de volgende hoofdstukken staat beschreven welke gegevens in elke rubriek van IUCLID moeten worden ingevuld voor de specifieke indieningstypen waarnaar deze handleiding verwijst. De rubrieken worden weergegeven op naam en op de nummering die in IUCLID wordt gebruikt.

Wanneer u de verschillende delen van de gegevensverzameling invult, is het belangrijk dat:

- alle verschillende kolommen worden ingevuld wanneer u in een tabel een rij creëert;
- het aangrenzende tekstveld wordt ingevuld wanneer u in een keuzelijst *other* (overig) selecteert;
- <span id="page-14-0"></span>een veld wordt ingevuld wanneer dit betrekking heeft op een eenheid.

# **6.1. Kopiëren/bijwerken vanuit een geregistreerde stofgegevensverzameling**

Een stofgegevensverzameling die al ter registratie is ingediend, kan informatie bevatten die ook relevant is voor het verzoek om een alternatieve chemische naam. De verzoeker kan daarvan profiteren door een bestaande stofgegevensverzameling voor registratie te kopiëren naar een nieuwe stofgegevensverzameling voor een verzoek om een alternatieve chemische naam. De rubrieken 1.1 *Identification* (Identificatie), 1.2 *Composition* (Samenstelling), 2.1 GHS en 13 *Assessments reports* (Beoordelingsrapporten) kunnen bijvoorbeeld automatisch worden geïmporteerd vanuit een bestaande stofgegevensverzameling voor registratie.

De verzoeker kan de informatie vervolgens aanpassen voor het verzoek om een alternatieve chemische naam (rubriek 13 van een stofgegevensverzameling voor registratie bevat bijvoorbeeld niet alle documenten die nodig zijn voor een verzoek om een alternatieve chemische naam).

# <span id="page-14-1"></span>**6.2. Rubriek 1 General information (Algemene informatie)**

In rubriek 1, *General information* (Algemene informatie), voert u informatie in over de stofidentiteit.

Om te voldoen aan uw verplichtingen op grond van artikel 24 van de CLP-verordening moet rubriek 1.1 van uw IUCLID-dossier ten minste de volgende informatie bevatten:

de voorgestelde alternatieve chemische naam van de stof in het mengsel/de mengsels; EN

- een referentiestof met een EG-nummer; OF
- een referentiestof met een CAS-nummer; OF
- een referentiestof met een IUPAC-naam EN een molecuulformule EN molecuulgewichtbereik EN structuurformule; OF
- een referentiestof met een IUPAC-naam en opmerkingen; OF
- een referentiestof met een IUPAC-naam en SMILES-notatie.

#### **Het invullen van de voorgestelde alternatieve chemische naam voor de stof:**

Vermeld in het veld *Public name* (Openbare naam) onder aan rubriek 1.1. de alternatieve chemische naam die u wilt gebruiken voor de stof in het mengsel/de mengsels. Aangeraden wordt de alternatieve chemische naam waar mogelijk in het Engels te geven. De alternatieve chemische naam kan verwijzen naar de belangrijkste functionele chemische groepen van de stof of naar een alternatieve aanduiding.

Aangeraden wordt om bij het vaststellen van de alternatieve chemische naam gebruik te maken van de Lexicon-handleiding (deel B, bijlage VI, van de Richtlijn inzake gevaarlijke preparaten). Het gebruik van deze handleiding is echter niet verplicht.

De gekozen namen moeten in alle gevallen voldoende informatie geven zodat het mengsel of de mengsels zonder risico kan/kunnen worden gebruikt en op de werkplek de benodigde maatregelen ten aanzien van veiligheid en gezondheid kunnen worden genomen.

Als de stof waarvoor een alternatieve chemische naam wordt aangevraagd in meerdere EUlanden op de markt wordt gebracht, is het raadzaam de alternatieve chemische naam ook te vermelden in de taal/talen van de overige landen. U kunt dit doen in het veld *Other identifiers* (Andere identificatoren) in het blok *Type of substance* (Type stof):

- 1. Klik op de knop *Add* (Toevoegen)onder de *Other identifiers* (Andere identificatoren)
- 2. Kies in het dialoogvenster dat verschijnt eerst *Alternative name* (Alternatieve naam) in de keuzelijst onder *Identifier* (Identificator), dan de alternatieve chemische naam in de extra taal in het veld *Identity* (Identiteit), en kies tot slot het betreffende land waarin de stof op de markt wordt gebracht in de keuzelijst *Country* (Land);
- 3. Herhaal deze procedure voor alle overige landen/talen.
- 4. Kies het type stof waarvoor de alternatieve chemische naam wordt aangevraagd in de keuzelijst *Type of substance (Type stof)*.

Meer over het identificeren van het type stof en hoe u voor ieder type stof de betreffende informatie invult in de rubrieken 1.1 en 1.2, leest u hierna.

## <span id="page-15-0"></span>**6.2.1. Rubriek 1.1 Identification (Identificatie)**

Rubriek 1.1 behandelt de identificatie van de stof, de rol in de toeleveringsketen en het type (referentie)stof.

Om deze rubriek te voltooien volgt u de volgende stappen:

- 1. Type in het veld *Substance name* (Stofnaam) de naam van de stof waarvoor u een dossier aanmaakt.
- 2. Wijs een *Legal entity* (Rechtspersoon) toe aan uw stofgegevensverzameling door te klikken op de knop (zie hoofdstuk *Legal entity*).

#### **Rol in de toeleveringsketen:**

3. Vink minstens één vakje aan in deze rubriek in overeenstemming met uw rol in de toeleveringsketen met betrekking tot deze stof.

Houd er rekening mee dat het niet mogelijk is om een *Third party representative* (Derde partij als vertegenwoordiger) te benoemen voor het indienen van een verzoek tot het gebruik van een alternatieve chemische naam voor een stof in een mengsel of mengsels.

Bent u een niet-EU-fabrikant en wilt u bepaalde gegevens over de stofidentiteit geheimhouden voor de EU-importeur van uw mengsel(s), neem dan contact op met de ECHA-helpdesk [\(http://echa.europa.eu/web/guest/support/helpdesks/\)](http://echa.europa.eu/web/guest/support/helpdesks/)

#### **Identificatie van de stof:**

- 4. Klik op de knop  $\infty$  om een *reference substance* (referentiestof) toe te wijzen aan uw stofgegevensverzameling.
- 5. Er verschijnt een zoekvenster. Zoek uw referentiestof. Klik op *Assign* (Toewijzen).

Als u uw referentiestof niet kunt vinden omdat deze nog niet is aangemaakt, klikt u op *New* (Nieuw) om een referentiestof aan te maken (zie hoofdstuk *Reference substance*).

De te vermelden informatie voor uw referentiestof hangt af van het type stof:

### **Stoffen met één bestanddeel:**

-

Een **stof met één bestanddeel** is een **duidelijk gedefinieerde stof** waarin één bestanddeel aanwezig is in een concentratie van ten minste 80 gewichtsprocent. Dit bestanddeel is het hoofdbestanddeel van de stof. Een stof krijgt een naam op grond van de chemische naam van dat hoofdbestanddeel.

Als uw stof een stof met **één bestanddeel** is, wijs dan de *reference substance*<sup>2</sup> (referentiestof) toe die overeenkomt met het hoofdbestanddeel in rubriek 1.1.

#### **Stoffen met verscheidene bestanddelen:**

Een stof met **verscheidene bestanddelen** is een **duidelijk gedefinieerde** stof waarin meer dan één bestanddeel aanwezig is in een concentratie tussen ≥ 10 en < 80 gewichtsprocent. Deze bestanddelen zijn de hoofdbestanddelen van de stof. Een stof met verscheidene bestanddelen krijgt zijn naam meestal als een *reaction mass* (reactiemassa) van de hoofdbestanddelen.<sup>3</sup>

Als uw stof een stof met **verscheidene bestanddelen** is, wijs dan de *reference substance*<sup>4</sup> (referentiestof) toe die overeenkomt met de reactiemassa van de hoofdbestanddelen van uw stof in rubriek 1.1.

<sup>2</sup> Voor de referentiestof: moeten de *Molecular formula* (molecuulformule), het *Molecular weight range* (molecuulgewichtbereik) en de *Structural formula* (structuurformule) worden verstrekt. Daarnaast moet ook de *SMILES notation* (SMILES-notatie) worden opgegeven indien deze beschikbaar is.

<sup>&</sup>lt;sup>3</sup> Aan bepaalde stoffen met verscheidene bestanddelen die overeenkomen met reactiemassa's van isomeren kan soms beter een naam worden toegekend met gebruik van een chemische naam waarbij de isomere vorm niet wordt gespecificeerd in plaats van een "reactiemassa".

<sup>4</sup> De *Molecular formula*(Molecuulformule), het *Molecular weight range* (Molecuulgewichtbereik) en de *Structural formula* (Structuurformule) van de referentiestof moeten worden gegeven, of er moet in het veld *Remarks* (Opmerkingen) worden gemotiveerd waarom deze informatie niet wordt<br>verstrekt. Daarnaast moet ook de *SMILES notation* (SMILES-notatie) worden opgegeven

## **UVCB-stoffen:**

**UVCB-stoffen** (stoffen met een onbekende of variabele samenstelling, complexe reactieproducten en biologische materialen) zijn stoffen die niet voldoende kunnen worden geïdentificeerd op basis van hun chemische samenstelling.

Als uw stof een **UVCB**-stof is, wijs dan een *reference substance*<sup>5</sup> (referentiestof) toe die overeenkomt met de UVCB-stof in rubriek 1.1.

### **Type stof:**

 $\overline{a}$ 

6. Selecteer het toepasselijke *Type of substance* (Type stof) uit de keuzelijst.

We raden u aan ook het *Guidance for identification and naming of substances under REACH and CLP* (Richtsnoer voor identificatie en naamgeving van stoffen volgens REACH en CLP) te lezen, dat te vinden is op [http://echa.europa.eu/guidance-documents/guidance-on-reach.](http://echa.europa.eu/guidance-documents/guidance-on-reach)

- 7. Selecteer de *Origin* (Oorsprong), bv. organisch of anorganisch, in de keuzelijst.
- 8. U kunt aanvullende identificatoren voor uw stof toevoegen onder *Other identifiers (Andere identificatoren)*.
- 9. U kunt informatie over de contactperso(o)n(en) voor deze stof uit de eerder opgegeven contactpersonen (zie hoofdstuk *Contact*) toevoegen.
- 10. Klik op in het hoofdmenu om de informatie op te slaan.

# <span id="page-17-0"></span>**6.2.2. Rubriek 1.2 – Samenstelling**

Rubriek 1.2 wordt gebruikt voor het beschrijven van de identiteit van uw stof op samenstellingsniveau. In deze rubriek vermeldt u de identiteit en concentratie van de bestanddelen van de samenstelling, inclusief onzuiverheden en additieven. De staat en de vorm van uw samenstelling(en) worden in deze rubriek vermeld.

We adviseren u ervoor te zorgen dat de informatie die is opgenomen in IUCLID-rubriek 1.1 en rubriek 1.2 voldoende is om de identiteit van uw stof duidelijk te vermelden en consequent is voor beide rubrieken. Het is vooral belangrijk dat deze informatie niet zo algemeen is dat zij van toepassing zou kunnen zijn op meer dan één stof.

Iedere stofgegevensverzameling moet ten minste één samenstellingsrecord bevatten die verwijst naar de door de registrant, informatieverstrekker of aanvrager vervaardigde, ingevoerde of gebruikte samenstelling. Afhankelijk van het type stof en het op te stellen dossier kan het nodig zijn om meer dan één samenstelling te melden. Dit is vooral het geval waar samenstellingsverschillen invloed hebben op het risicoprofiel en de indeling van de stof.

Iedere samenstelling wordt in IUCLID gemeld als een record. Een nieuwe record aanmaken:

- 1. Klik met de rechtermuisknop op *1.2. Composition* (Samenstelling) in de *TOC* (Inhoudsopgave) van het navigatiepaneel aan de linkerkant van het scherm.
- 2. Selecteer *New record* (Nieuwe record) in de keuzelijst.

<sup>5</sup> De *Molecular formula*(Molecuulformule), het *Molecular weight range* (Molecuulgewichtbereik) en de *Structural formula* (Structuurformule) van de referentiestof moeten worden gegeven, of er moet in het veld *Remarks* (Opmerkingen) worden gemotiveerd waarom deze informatie niet wordt verstrekt. Daarnaast moet ook de *SMILES notation* (SMILES-notatie) worden opgegeven indien deze beschikbaar is.

3. Er wordt een nieuwe record voor het melden van een nieuwe samenstelling aangemaakt.

Vul vervolgens de informatie over de samenstelling van uw stof in.

### **Algemene informatie:**

- 1. Geef een beschrijvende *Name* (Naam) voor de samenstelling. Dit is vooral relevant als u melding maakt van meerdere samenstellingen.
- 2. De standaardkeuze in het veld *Type of composition* (Type samenstelling) is *legal entity composition of the substance* (rechtspersoon samenstelling van de stof). Dit verwijst naar een samenstelling die is vervaardigd, ingevoerd of gebruikt door de registrant, informatieverstrekker of aanvrager. Iedere gegevensverzameling dient ten minste één samenstelling van dit type te bevatten. Wijzig deze waarde alleen wanneer u een samenstelling met een ander doel wilt melden. Voor meer informatie over welke typen samenstellingen u voor die indiening kunt melden, dient u de specifieke instructies voor het type indiening dat u opstelt te raadplegen.
- 3. Vermeld de fysische *State/form* (Staat/vorm) van de samenstelling door in de keuzelijst de juiste term te selecteren. Daar waar de stof verschillende fysische staten of vormen omvat, dient voor ieder ervan een afzonderlijke samenstelling te worden aangemaakt.
- 4. U kunt gedetailleerdere informatie over de samenstelling verstrekken onder *Description of composition* (Beschrijving van de samenstelling). Dit is vooral belangrijk wanneer verscheidene samenstellingen worden gemeld om de verschillen tussen de samenstellingen te verduidelijken. Het verstrekken van nadere overwegingen met betrekking tot hoe de samenstelling is gedefinieerd is ook wenselijk wanneer de samenstelling brede concentratiebereiken of polymorfen of isomeren omvat. Voor stoffen die niet kunnen worden beschreven met duidelijk gedefinieerde en gekwantificeerde bestanddelen (bv. UVCB-stoffen) wordt in dit veld nadere informatie voor het identificeren van de samenstelling verstrekt, waaronder de identiteit van de uitgangsmaterialen en een beschrijving van het productieproces dat wordt gebruikt om de stof te vervaardigen.
- 5. U kunt ondersteunende bijlagen verstrekken onder de *Attached description* (Bijgevoegde beschrijving).
- 6. Geef waar van toepassing in het veld *Justification for deviations* (Rechtvaardiging voor afwijkingen) de reden op voor het afwijken van de regels voor melding van de samenstelling van stoffen, zoals gespecificeerd in de wetstekst en zoals aangegeven in het *Richtsnoer voor de identificatie en naamgeving van stoffen in REACH en CLP* dat te vinden is op http://www.echa.europa.eu/nl/web/guest/guidance-documents/guidance-on-reach.

#### **Zuiverheidsgraad:**

7. Geef de zuiverheidsgraad van de samenstelling op, samen met de meeteenheid. Een stof met een zuiverheid tussen 95-98 gewichtsprocent (% w/w) wordt bijvoorbeeld vermeld zoals hieronder getoond. Opmerking: De mate van zuiverheid dient overeen te komen met de totale concentratie van de (hoofd)bestanddelen in de samenstelling.

## <span id="page-19-0"></span>**Afbeelding 2: Zuiverheidsgraad**

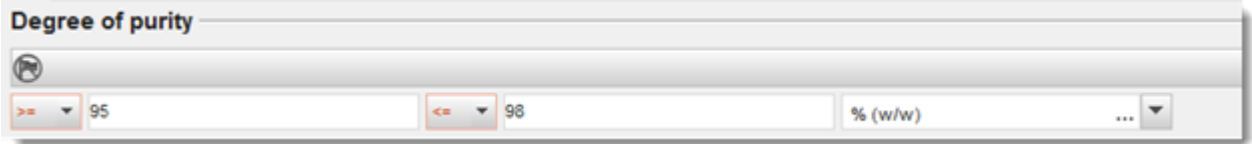

### **Bestanddelen:**

- 8. Geef de *constituents* (bestanddelen) voor de samenstelling op door te klikken op  $\Theta$ . Iedere samenstelling moet minimaal één bestanddeel hebben. Het aantal te melden bestanddelen hangt af van het type stof. Om meer bestanddelen toe te voegen klikt u op  $\vert \Theta \vert$ , waarna de nieuwe herhaalbare blokken zullen verschijnen.
- 9. Wijs een *reference substance* (referentiestof) toe aan het nieuw aangemaakte bestanddeel

door te klikken op  $\infty$ . Zoek naar de juiste referentiestof en voeg deze toe door deze te selecteren en te klikken op *Assign (Toewijzen); u kunt ook een nieuwe referentiestof aanmaken om het bestanddeel te specificeren* (zie *Reference substance*). Zorg ervoor dat de referentiestof in het veld van de IUPAC-naam een chemische naam, en de juiste EG- en CAS-identificaties bevat, indien beschikbaar.

10.Vermeld voor elk bestanddeel de *Typical concentration* (Gebruikelijke concentratie) en het *Concentration range* (Concentratiebereik; minimale en maximale waarden, en meeteenheid).

# <span id="page-19-1"></span>**Afbeelding 3: Bestanddeel**

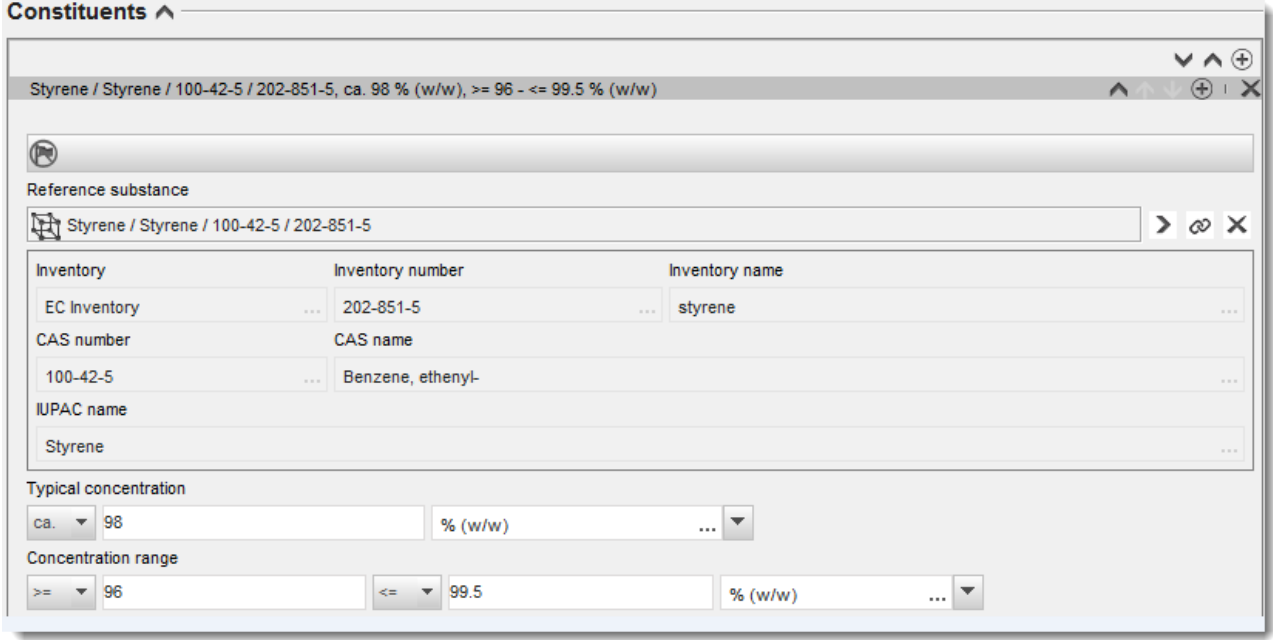

## **Onzuiverheden en additieven:**

11.Om de informatie over *Impurities* (Onzuiverheden) en *Additives* (additieven) in te vullen, volgt u dezelfde procedure.

- 12.Als een onzuiverheid of additief relevant wordt geacht voor de indeling en etikettering van de stof, moet het bijbehorende vakje worden aangevinkt.
- 13.De functie van ieder *additive* (additief) moet worden opgegeven door een keuze te maken in de keuzelijst *Function* (Functie). Alleen keuzen die beginnen met het woord *stabiliser* (stabilisator) zijn van toepassing volgens REACH en CLP.

Om **onbekende onzuiverheden** te melden, maakt u een generieke referentiestof aan (zie *Reference substance*) en voegt u in het veld *IUPAC name* (IUPAC-naam) de uitdrukking *unknown impurities* (onbekende onzuiverheden) toe. In het veld *Remarks* (Opmerkingen) van het blok over onzuiverheden vermeldt u, voor zover mogelijk, de aard, het aantal en de relatieve hoeveelheden van de onzuiverheden. Geef ook de *Typical concentration* (met de meeteenheid) en het *Concentration range* (met de meeteenheid) op voor de *onbekende onzuiverheden*.

## <span id="page-20-0"></span>**Afbeelding 4: Onbekende onzuiverheden**

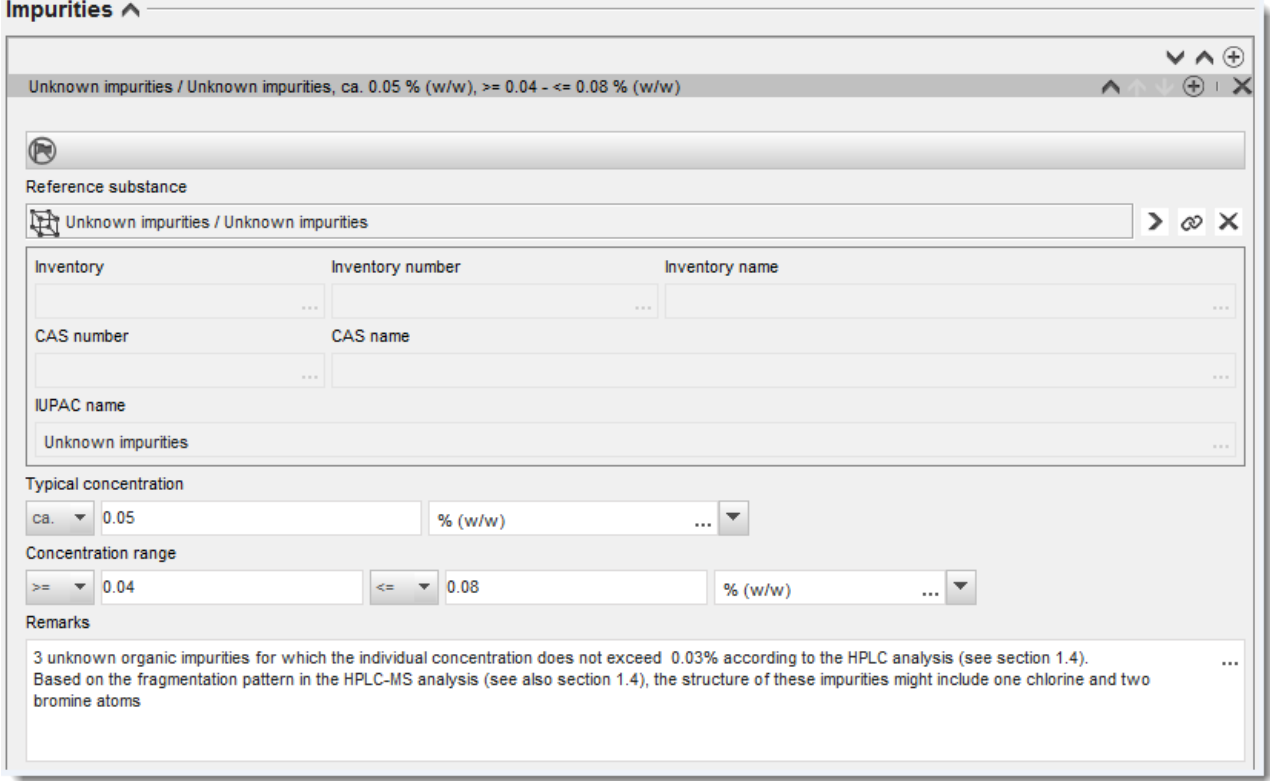

## <span id="page-21-0"></span>**Afbeelding 5: Additief**

22

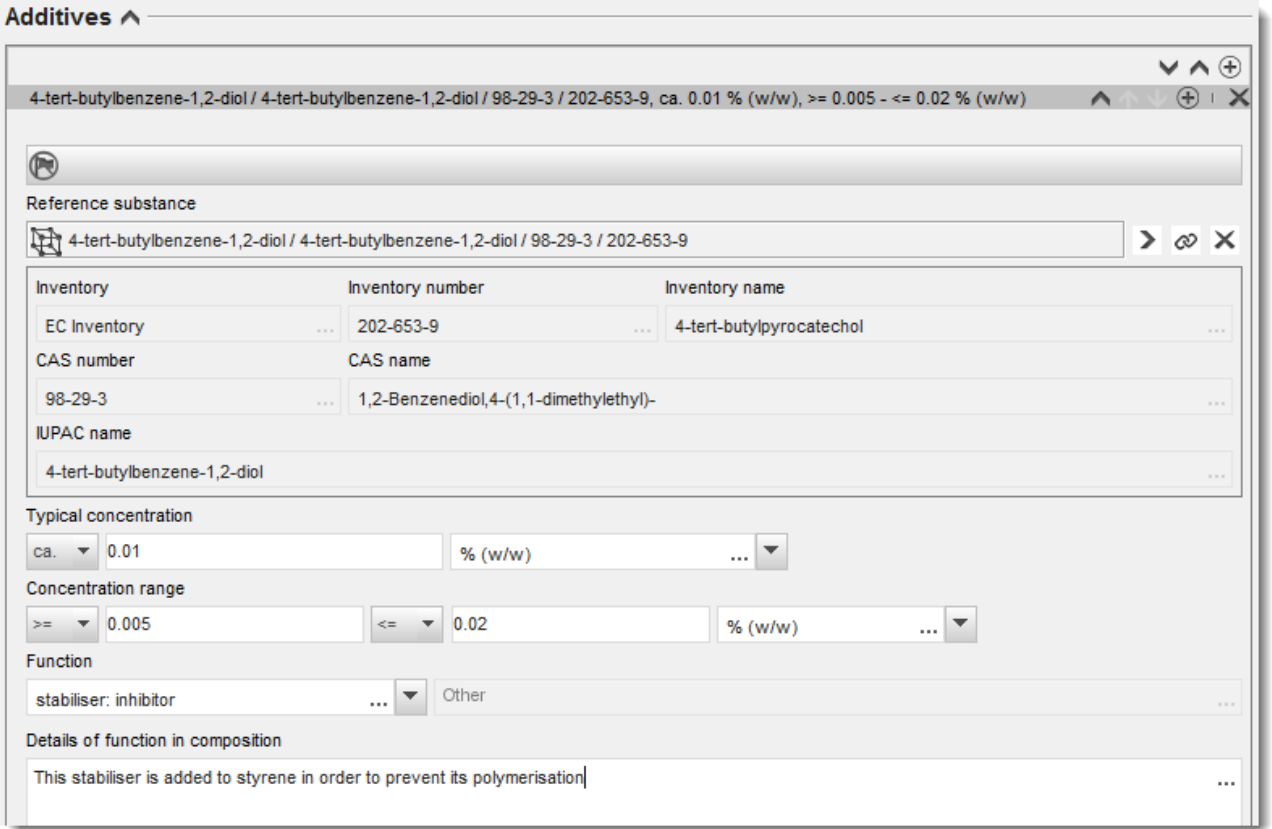

Bij het melden van informatie over de samenstelling moet u, daar waar er wordt afgeweken van de regels voor het identificeren van een stof met één bestanddeel, een stof met verscheidene bestanddelen of een UVCB-stof, in het veld *Justification for deviations* (Rechtvaardiging voor afwijkingen) een verklaring geven voor het afwijken. Dergelijke afwijkingen zijn bijvoorbeeld het melden van een samenstelling met één bestanddeel die een hoofdbestanddeel met een concentratie van minder dan 80% bevat.

De te melden samenstelling hangt af van het type stof:

## **Stoffen met één bestanddeel:**

Voor stoffen met **één bestanddeel** moet u de volgende informatie verstrekken:

- Vermeld onder het kopje *Constituents* (Bestanddelen) in rubriek 1.2 alleen het hoofdbestanddeel. Ken aan dit bestanddeel dezelfde referentiestof toe als de referentiestof die in rubriek 1.1 is toegekend.
- Vermeld eventuele onzuiverheden afzonderlijk onder *Impurities* (Onzuiverheden) in rubriek 1.2.
- Vermeld eventuele additieven die nodig zijn voor de stabilisatie van uw samenstelling onder *Additives (Additieven) in* rubriek 1.2. Specificeer de stabiliserende functie van het additief met behulp van de keuzelijst *Function* (Functie).

 Vermeld het concentratiebereik (zowel de minimale als de maximale waarden) en de gebruikelijke concentratie voor het hoofdbestanddeel, eventuele onzuiverheden en additieven.

Opmerking: De waarden voor de gebruikelijke concentratie en het concentratiebereik die voor het hoofdbestanddeel van een stof met één bestanddeel worden vermeld, mogen normaal gesproken niet minder dan 80 gewichtsprocent zijn.<sup>6</sup>

 Vermeld een mate van zuiverheid voor uw samenstelling die overeenkomt met het concentratiebereik van het hoofdbestanddeel.

### **Stoffen met verscheidene bestanddelen:**

Voor stoffen met **verscheidene bestanddelen** moet u de volgende informatie verstrekken:

- Vermeld de hoofdbestanddelen onder het kopje *Constituents* in rubriek 1.2. Opmerking: De hoofdbestanddelen moeten voor alle vermelde samenstellingen hetzelfde zijn.
- Vermeld eventuele overige bestanddelen onder 10% onder *Impurities* in rubriek 1.2.
- Vermeld eventuele additieven die nodig zijn voor de stabilisatie van uw samenstelling onder *Additives* (Additieven) in rubriek 1.2*.* Specificeer de stabiliserende functie van het additief met behulp van de keuzelijst *Function* (Functie).
- Vermeld het concentratiebereik (zowel de minimale als de maximale waarden) en de gebruikelijke concentratie voor de hoofdbestanddelen, eventuele onzuiverheden en additieven.

Opmerking: De waarden voor de gebruikelijke concentratie en het concentratiebereik voor elk hoofdbestanddeel zijn normaal gesproken  $\geq 10$  en  $< 80\%$ .<sup>7</sup>

 Vermeld een mate van zuiverheid voor de samenstelling die overeenkomt met het totale concentratiebereik van de hoofdbestanddelen.

## **UVCB-stoffen:**

 $\overline{a}$ 

Voor **UVCB**-stoffen moet u de volgende informatie verstrekken:

 Vermeld in het veld *Description of the composition* (Beschrijving van de samenstelling) de beschrijving van het vervaardigingsproces, alsook andere informatie die van toepassing is op de stofidentificatie.

Opmerking: Om het rapporteren van het vervaardigingsproces te vergemakkelijken worden in een vrije tekst-sjabloon voor het veld *Description of composition* (Beschrijving van de samenstelling) suggesties gegeven over wat er kan worden ingevoerd. U opent het vrije tekst-sjabloon door te klikken op het pictogram met de letter A en onderin een pijltje naar

<sup>&</sup>lt;sup>6</sup> Afwijkingen van de "80%-regel" mogen niet worden toegepast, tenzij een geldige rechtvaardiging wordt gegeven. Deze rechtvaardiging moet in het veld *Justification for deviations* (Rechtvaardiging voor afwijkingen) worden verstrekt voor iedere samenstelling waarbij een dergelijke afwijking wordt toegepast.

<sup>7</sup> Afwijkingen van de "80%-regel" mogen niet worden toegepast, tenzij een geldige rechtvaardiging wordt gegeven. Deze rechtvaardiging moet in het veld *Justification for deviations* (Rechtvaardiging voor afwijkingen) worden verstrekt voor iedere samenstelling waarbij een dergelijke afwijking wordt toegepast.

rechts,  $\triangle$  Er verschijnt een pop-upvenster. Klik op *Option 2: composition of a UVCB substance* (Optie 2: samenstelling van een UVCB-stof). Klik op de knop *Insert* (Invoegen) om de tekst van het sjabloon te kopiëren naar het veld. De tekst moet vervolgens worden aangepast zodat deze alleen de relevante gegevens bevat.

- Vermeld de juiste afzonderlijke bestanddelen of groepen bestanddelen onder *Constituents.*  Opmerking: U mag voor het verstrekken van informatie over de bestanddelen of groepen bestanddelen van uw stof in rubriek 1.2 niet nogmaals de referentiestof gebruiken die al in rubriek 1.1 aan uw stof is toegekend.
- Vermeld geen bestanddelen onder het kopje *Impurities* van de samenstelling (de onzuiverheden worden niet relevant geacht voor UVCB-stoffen).
- Vermeld eventuele additieven die nodig zijn voor de stabilisatie van uw samenstelling onder het kopje *Additives* (Additieven). Specificeer de stabiliserende functie van het additief.
- Vermeld de concentratie van de afzonderlijke bestanddelen, groepen bestanddelen en eventuele additieven als een concentratiebereik (zowel de minimum- als de maximumwaarden) en gebruikelijke concentratie.
- Vermeld de juiste mate van zuiverheid voor uw UVCB-stof (de mate van zuiverheid is normaal gesproken 100% voor UVCB-stoffen die geen enkel additief bevatten, aangezien het concept *onzuiverheid* voor deze stoffen niet relevant wordt geacht).

## **Rapporteren van de karakterisatie van nanomaterialen:**

Deze deelrubriek wordt ingevuld wanneer *solid: nanomaterial* (vaste stof: nanomateriaal) is geselecteerd in de keuzelijst van *State/form* (Staat/vorm) voor die samenstelling. Er zijn velden opgenomen om hoofdkenmerken te vermelden van samenstellingen die nanovormen zijn.

- 14.Kies de *Shape* (Vorm) van de nanovorm uit de beschikbare opties in de keuzelijst.
- 15.Geef groottebereiken voor de drie *Dimensions x, y, z* (Dimensies x, y, z) en de meeteenheid (bv. nm) op. Geef het *Percentile* (Percentiel, bv. D50) van de grootteverdelingen op waarnaar de groottebereiken verwijzen. Aanvullende informatie over de vorm van de nanovorm kan worden gegeven in het veld *Remarks*.
- 16.Geef de bereiken van de specifieke oppervlakten van de nanovorm op, samen met de eenheid.
- 17.Geef onder *Surface treatment applied* (Toegepaste oppervlaktebehandeling) aan of oppervlaktebehandeling werd toegepast, en het type behandeling indien van toepassing.
- 18.Verstrek, daar waar oppervlaktebehandeling werd toegepast, informatie over de behandeling. Klik op de knop  $\Theta$  om een blok voor de oppervlaktebehandeling aan te maken en geef een naam op voor de oppervlaktebehandeling.
- 19.Vermeld vervolgens in de tabel *Surface treatment* (Oppervlaktebehandeling) laag-voor-laag de identiteit van de oppervlaktebehandelingsmiddelen. Klik op de knop *Add* (Toevoegen) om voor iedere laag een nieuwe rij aan te maken. Hiermee wordt een dialoogvenster

geopend, waar u het nummer van de laag aangeeft en er, door te klikken op  $\infty$ , een referentiestof aan koppelt die het toegepaste oppervlaktebehandelingsmiddel beschrijft. 20.Geef de aard van de *External layer* (Externe laag) aan door één van de beschikbare opties in de keuzelijst te selecteren. Geef het gewichtspercentage (% w/w) *Total fraction of core particle* (Totale fractie van het kerndeeltje) op dat representatief is voor deze nanovorm. Deze waarde verwijst naar de gewichtsfractie van het kerndeeltje ten opzichte van het totale gewicht van het oppervlaktebehandelde deeltje. Alle ondersteunende informatie, zoals illustraties van de deeltjesstructuur, kan worden bijgevoegd.

Merk op dat binnen dezelfde samenstelling verscheidene blokken voor de oppervlaktebehandeling kunnen worden aangemaakt. Dit verwijst naar de situatie waarin verscheidene nanovormen met een vergelijkbare oppervlaktebehandeling voorkomen maar waarbij de indiener van het dossier heeft bepaald dat dit geen invloed heeft op de chemische identiteit of het risicoprofiel van deze samenstelling.

Wanneer de nanovormen van de stof in aanzienlijke mate van elkaar verschillen qua vorm, specifieke oppervlakte of toegepaste oppervlaktebehandeling, worden afzonderlijke samenstellingsrecords aangemaakt om deze verschillen uit te drukken.

21. Klik op  $\blacksquare$  in het hoofdmenu om de informatie op te slaan.

# <span id="page-24-0"></span>**6.2.3. (Optioneel) Rubriek 1.3 Identificators**

In deze rubriek kunt u identificators voor wettelijke regelingen opnemen. Deze rubriek wordt met name gebruikt om de volgende identificators te melden (indien beschikbaar): REACHregistratienummer, REACH-preregistratienummer, REACH-nummer voor informatieverzoeken, kennisgevingsnummer (NCD-nummer), nummer voor CLP-kennisgeving.

Om uw gegevens te kunnen invoeren moet u eerst een nieuwe record aanmaken door met de rechtermuisknop op de rubrieknaam te klikken en een *new fixed record* (nieuwe vaste record) te selecteren.

- 1. Druk op de knop *Add* (Toevoegen) om een nieuwe identificator toe te voegen aan de tabel *Regulatory programme identifiers* (Identificators wettelijke regelingen).
- 2. Afhankelijk van de indiening selecteert u de toepasselijke identificator uit de *Regulatory programme*-keuzelijst.
- 3. Noteer het relevante nummer in het veld *ID*.
- 4. Klik op *OK* en de toegevoegde identificators van wettelijke regelingen verschijnen in de tabel.
- 5. Indien u identificators van meerdere regelingen moet opgeven, herhaalt u de vorige stappen om een nieuwe rij aan te maken.
- 6. Klik op  $\blacksquare$  in het hoofdmenu om de informatie op te slaan.

# <span id="page-24-1"></span>**6.2.4. (Facultatief) Rubriek 1.4 Analytische informatie**

Rubriek 1.4 is voor de opname van analytische informatie, zoals spectra of chromatogrammen, zodat de identiteit van uw stof (inclusief de samenstellingen die in het dossier worden genoemd) kan worden geverifieerd. Op deze plek worden ook de beschrijvingen ingevoerd van de gebruikte methoden voor het genereren van deze informatie.

In deze rubriek kunt u diverse records creëren met analytische informatie die naar uw mening voldoende is om de identiteit van uw stof te verifiëren. Om een nieuwe record aan te maken:

- 1. Klik met de rechtermuisknop op *1.4 Analytical information* (Analytische informatie) in de *TOC* (Inhoudsopgave) van het navigatiepaneel aan de linkerkant van het scherm.
- 2. Selecteer *New record* (Nieuwe record) in de keuzelijst.

3. Er wordt een nieuwe record voor de analytische informatie aangemaakt.

Om deze rubriek te voltooien volgt u de volgende stappen:

#### **Analysemethoden en -resultaten:**

De analytische informatie die wordt gebruikt om de identiteit van de stof te verifiëren, verstrekt u aan de hand van de tabel *Analytical determination* (Analytische bepaling).

- 1. Klik op de knop *Add* (Toevoegen), waarna een pop-upvenster verschijnt.
- 2. Vul de informatie over de analysemethoden en -resultaten in.

Voor elke analytische bepaling: noteer het doel van de uitgevoerde analyse, selecteer *Analysis type* (Analysetype), bijvoorbeeld spectraal of chromatografisch, *Type of information provided* (Type verstrekte informatie) en eventuele *Remarks* (Opmerkingen) die u relevant acht. Voor elke methode dient u het bestand met de methode en het resultaat van de analyse bij te voegen. Indien u geen resultaten kunt verschaffen voor de aangegeven analyse, selecteert u de reden daarvoor uit de keuzelijst *Rationale for no results* (Reden voor geen resultaten) en noteert u de motivering in het veld *Justification* (Rechtvaardiging). Er kunnen meerdere analysetypen worden vermeld voor één bepaling.

- 3. Vermeld of uw stof optisch actief is door de toepasselijke waarde in de keuzelijst te selecteren.
- 4. Geef in het opmerkingenveld *Remarks* informatie over optische activiteit en gebruikelijke verhouding van (stereo)isomeer, indien van toepassing.

#### **Gerelateerde samenstelling(en):**

5. U koppelt de verstrekte analytische informatie aan de relevante *Composition* (Samenstelling) van *section 1.2* (rubriek 1.2) door op de knop *Add* te klikken. Dit is met name relevant wanneer u meerdere samenstellingen in rubriek 1.2. heeft vermeld.

# <span id="page-25-0"></span>**6.3. Rubriek 2 – Indeling & etikettering en PBT-beoordeling**

## <span id="page-25-1"></span>**6.3.1. Rubriek 2.1 GHS**

Gebruik deze rubriek voor het vermelden van informatie over de indeling en etikettering (*Classification and Labelling,* C&L) van uw stof die volgt uit de toepassing van de criteria van de CLP-verordening.

Het is zeer raadzaam om voor de indelingscriteria bijlage I van de CLP-verordening te raadplegen. Uitgebreide instructies voor het toepassen van de indelings- en etiketteringscriteria vindt u in de betreffende richtsnoeren op [http://echa.europa.eu/web/guest/guidance-documents/guidance-on-clp.](http://echa.europa.eu/web/guest/guidance-documents/guidance-on-clp)

In deze rubriek kunt u diverse records creëren om meer dan één C&L te geven voor verschillende samenstellingen en vormen van een stof. Let op: bij het aanmaken van een nieuw record dient u de gegevens in alle gevraagde velden in te vullen.

Om een nieuw record aan te maken:

- 1. Klik met de rechtermuisknop op de rubriek *2.1 GHS* in de *TOC* (Inhoudstabel) van het navigatiepaneel aan de linkerkant van het scherm.
- 2. Selecteer *New record* (Nieuwe record) in de keuzelijst.
- 3. Er wordt een nieuw record voor de indelings- en etiketteringsinformatie gemaakt.

U dient de geharmoniseerde indeling te volgen en u mag in deze geharmoniseerde gevarenklassen/onderverdelingen geen enkele wijziging aanbrengen, tenzij uw gegevens een striktere indeling (gevarenklassen en/of onderverdelingen) rechtvaardigen. Indien uw stof een geharmoniseerde indeling heeft voor bepaalde gevarenklassen/onderverdelingen, moet u indelen op overige gevaren overeenkomstig beschikbare en betrouwbare gegevens.

Om deze rubriek te voltooien volgt u de volgende stappen:

#### **Algemene informatie:**

- 1. Voer een beschrijvende *Name* (Naam) in voor het GHS-record. Dit is met name relevant wanneer er meerdere GHS-records worden aangemaakt, om eenvoudig onderscheid te kunnen maken tussen de records.
- 2. Selecteer in het veld *Related composition* (Gerelateerde samenstelling) een of meerdere samenstellingen waarop de GHS-record betrekking heeft door op de knop *Add* (Toevoegen) te klikken.

Indien u meerdere samenstellingen (meerdere records in rubriek 1.2) en meerdere GHSrecords hebt (dus meerdere indelings- en etiketteringsparen), bent u verplicht elk GHS-record te koppelen aan de gerelateerde samenstelling(en) door middel van het veld *Related composition (Gerelateerde samenstelling).*

Er kunnen meerdere samenstellingen aan één C&L-record worden gekoppeld als ze dezelfde indeling hebben.

#### **Indeling:**

In dit blok dient u een *Hazard category* (Gevarencategorie) en een *Hazard statement* (Gevarenaanduiding) voor elke gevarenklasse of onderverdeling te selecteren. Vul *Reason for no classification* (Reden voor geen indeling) in als u dit niet doet.

Speciale aandacht moet worden geschonken aan deel 1.4 van CLP-bijlage I. Hierin worden specifieke criteria toegelicht voor "verzoeken voor het gebruik van een alternatieve chemische naam op grond van artikel 24".

Verzoeken voor het gebruik van een alternatieve chemische naam onder onderdeel 24 van de CLP-verordening kunnen worden toegewezen als de stof exclusief is ingedeeld in een of meer van de onderstaande gevarenklassen:

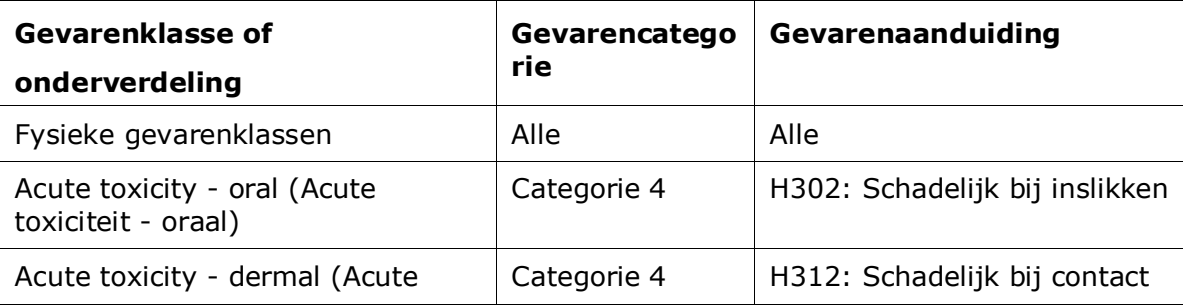

28

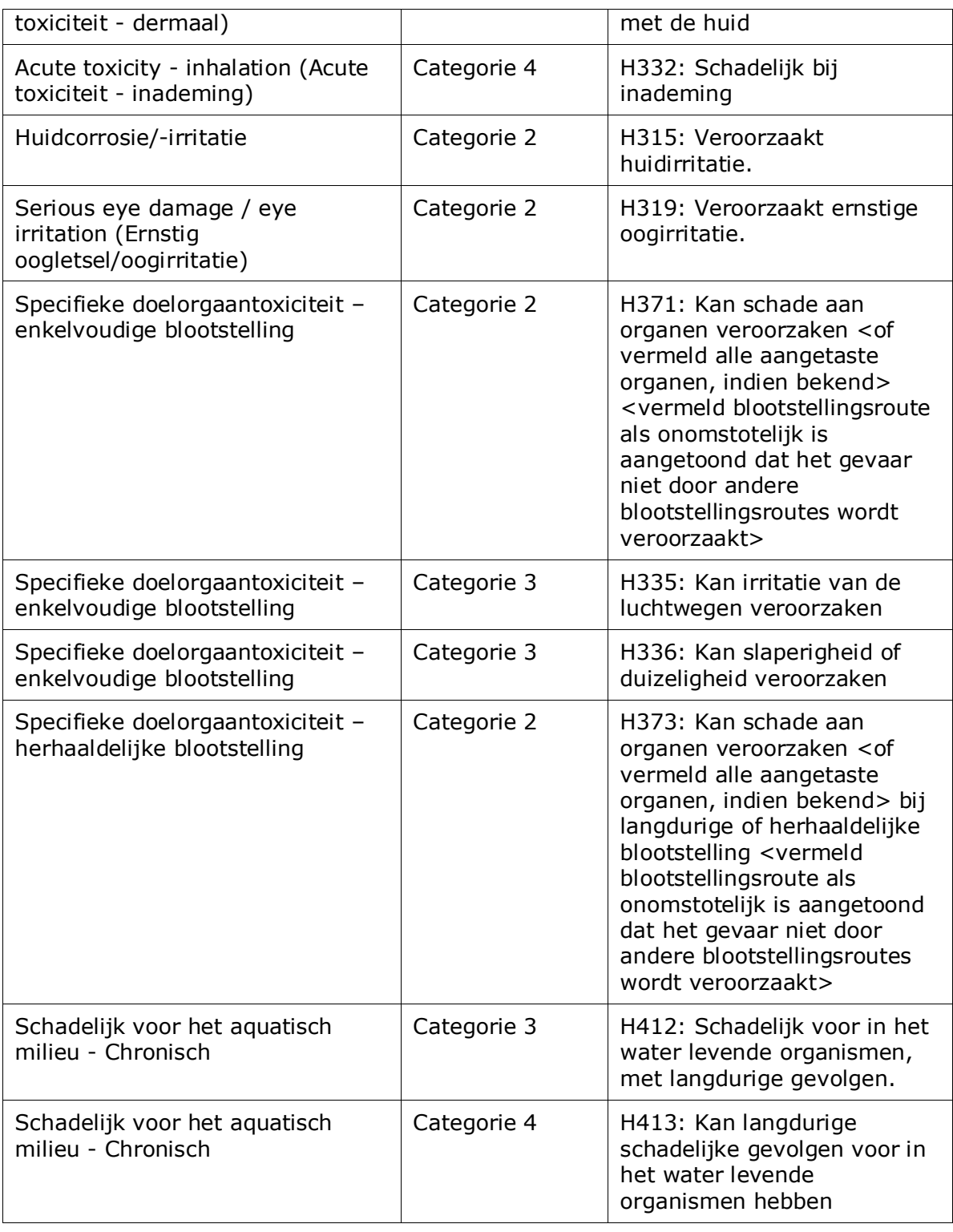

De *Reason for no classification (Reden voor geen indeling)* wordt geselecteerd op basis van de volgende principes:

 *data lacking* (ontbrekende gegevens) moet worden gekozen als u geen relevante gegevens of andere afdoende en betrouwbare gegevens hebt die met de indelingscriteria kunnen worden vergeleken;

Annankatu 18, P.O. Box 400, FI-00121 Helsinki, Finland | Tel. +358 9 686180 | Fax +358 9 68618210 | echa.europa.eu

- *inconclusive* (niet eenduidig) moet worden gekozen als u gegevens of andere informatie hebt die niet betrouwbaar zijn (bv. gegevens van slechte kwaliteit) of als u diverse meerduidige onderzoeksresultaten of informatie hebt. In die gevallen kunnen de beschikbare gegevens/informatie niet als een solide basis voor indeling worden beschouwd;
- *conclusive but not sufficient for classification* (eenduidig maar niet afdoende voor indeling) moet worden geselecteerd wanneer een stof met het juiste onderzoek van hoge kwaliteit wordt getest of andere hoogwaardige informatie beschikbaar is, en wanneer op basis daarvan wordt geconcludeerd dat niet aan de indelingscriteria wordt voldaan.

### **De CLP-verordening voorziet in bepaalde uitzonderingen:**

Als een stof wordt ingedeeld voor bepaalde fysische gevaren, hoeft deze niet te worden ingedeeld voor bepaalde andere fysische gevaren. Bijvoorbeeld: ontplofbare stoffen, organisch peroxide, zelfontledende stoffen en mengsels evenals pyrofore of oxiderende vaste stoffen mogen niet als ontvlambare vaste stof worden ingedeeld aangezien ontvlambaarheid een intrinsiek gevaar is in deze klassen.

Als een stof een bepaalde toestand/fysische vorm heeft (bv. een gas), hoeft deze niet te worden ingedeeld voor gevaren die alleen betrekking hebben op een andere toestand/fysische vorm, bijvoorbeeld als een oxiderende vaste stof of als bijtend voor metalen.

Indien de bovenstaande vrijstellingen van indeling van toepassing zijn, selecteert u *Conclusive but not sufficient for classification (eenduidig maar niet afdoende voor indeling)* als reden voor geen indeling.

#### **en interconnecties:**

Indien een stof is ingedeeld vanwege huidcorrosie, categorie 1, wordt het risico op ernstig oogletsel beschouwd als impliciet (maar niet vice versa). In dit geval dient de stof te worden ingedeeld voor oogletsel, categorie 1.

#### **Indeling - Fysische gevaren:**

3. Specificeer de *Hazard category (Gevarencategorie)* (bijv. Ontplofbare stoffen, subklasse 1.1) en de *Hazard statement (Gevarenaanduiding)* (bijv. H201: Ontplofbare stof; gevaar voor massa-explosie) voor de *Physical hazards* (Fysische gevaren) door de toepasselijke waarden in de keuzelijsten te selecteren.

De CLP-verordening implementeert het mondiaal geharmoniseerd systeem voor de indeling en etikettering van chemische stoffen (Globally Harmonized System of Classification and Labelling of Chemicals, GHS). Maar niet alle gevarencategorieën en bijbehorende gevarenaanduidingen uit het GHS zijn ingevoerd in de regelgeving van de CLP. Wanneer u rubriek 2.1 - GHS in IUCLID invult, dient u er dus rekening mee te houden dat niet alle beschikbare vermeldingen relevant zijn voor CLP (bv. Ontvlambare vloeistoffen/Ontvlambare vloeistof 4/H227: Brandbare vloeistof).

#### **Indeling - Gezondheidsgevaren:**

30

4. Specificeer de *Hazard category (Gevarencategorie)* (bijv. Acute toxiciteit, categorie 4) en de *Hazard statement (Gevarenaanduiding)* (bijv. H302: Dodelijk bij inslikken) voor de *Health hazards* (Gezondheidsgevaren) door de toepasselijke waarden in de keuzelijsten te selecteren.

Voor nadere aanwijzingen over het selecteren van deze codes dient u het richtsnoer over het toepassen van de CLP-criteria te raadplegen op http://echa.europa.eu/web/quest/quidance[documents/guidance-on-clp.](http://echa.europa.eu/web/guest/guidance-documents/guidance-on-clp)

5. Voor de gevarenklasse of onderverdeling *Specific target organ toxicity - single exposure (STOT SE)* (Specifieke doelorgaantoxiciteit - eenmalige blootstelling) en *Specific target organ toxicity - repeated exposure (STOT RE)* (Specifieke doelorgaantoxiciteit - herhaalde blootstelling) vult u de *Hazard category (Gevarencategorie)*, *Hazard statement (Gevarenaanduiding)* en *Affected organs* (Aangetaste organen) in, of het veld *Reason for no classification (Reden voor geen indeling)*.

Om praktische redenen en omdat de indeling specifieke doelorgaantoxiciteit betreft, is het raadzaam om hier niet meer dan drie organen op te nemen. Als meer doelorganen worden aangetast, is het beter de algehele systeemschade kenbaar te maken met de tekst *damage to organs* (schade aan organen).

Als het aangetaste orgaan onbekend is, geeft u *unknown* (onbekend) aan in het veld *Affected organs*(Aangetaste organen). Voor deze en andere gevarenklassen/onderverdelingen wordt u ook aangeraden om de *Route of exposure (Blootstellingsroute)* aan te geven wanneer deze beschikbaar is.

U kunt meerdere STOT SE/STOT RE vermelden door extra blokken toe te voegen door op het symbool  $\bigoplus$  te klikken.

De blootstellingsroute moet alleen worden opgegeven als sluitend is bewezen dat het gevaar niet door andere blootstellingsroutes wordt veroorzaakt. Bewijsmateriaal kan worden toegevoegd in rubriek 13 (tenzij dat al is vermeld in bijlage VI bij de CLP-verordening).

#### <span id="page-30-0"></span>**Afbeelding 6: Het aangetaste orgaan vermelden**

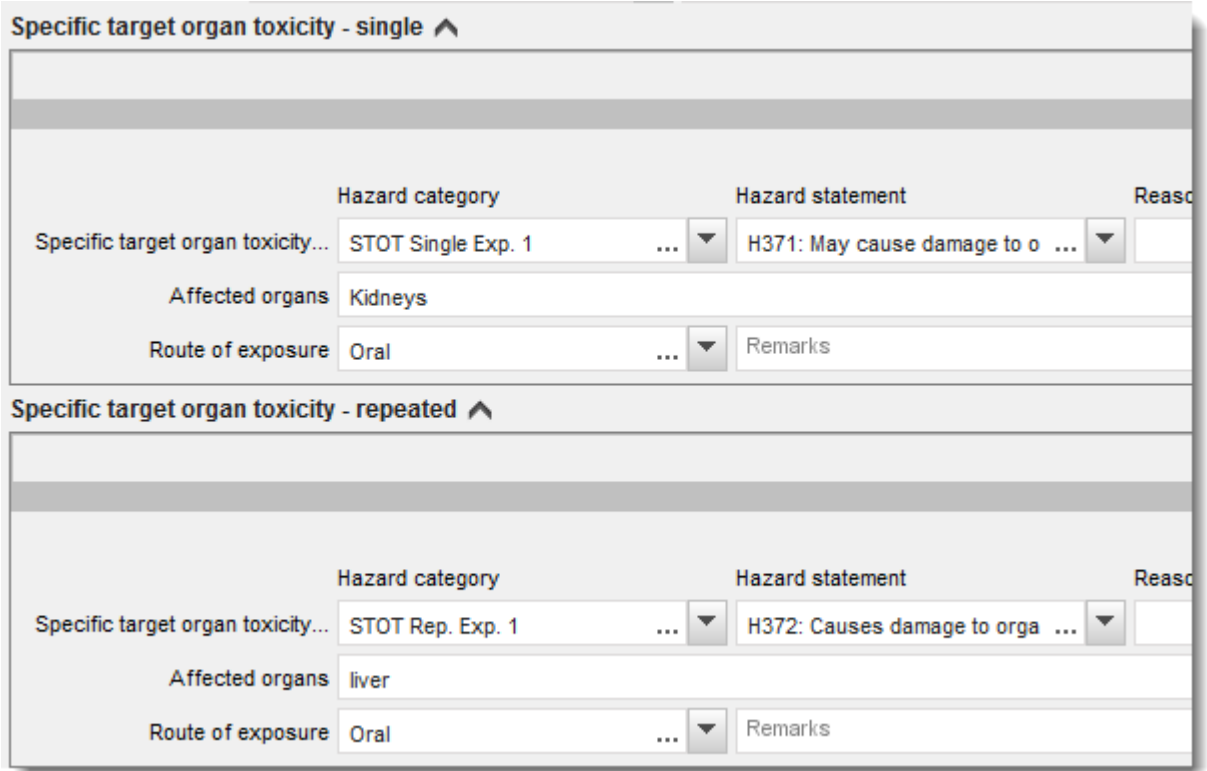

De CLP-verordening implementeert het mondiaal geharmoniseerd systeem voor de indeling en etikettering van chemische stoffen (Globally Harmonized System of Classification and Labelling of Chemicals, GHS). Maar niet alle gevarencategorieën en bijbehorende gevarenaanduidingen uit het GHS zijn ingevoerd in de regelgeving van de CLP. Wanneer u rubriek 2.1 - GHS in IUCLID invult, dient u er dus rekening mee te houden dat de volgende vermeldingen onder de gezondheidsgevaren niet relevant zijn voor CLP.

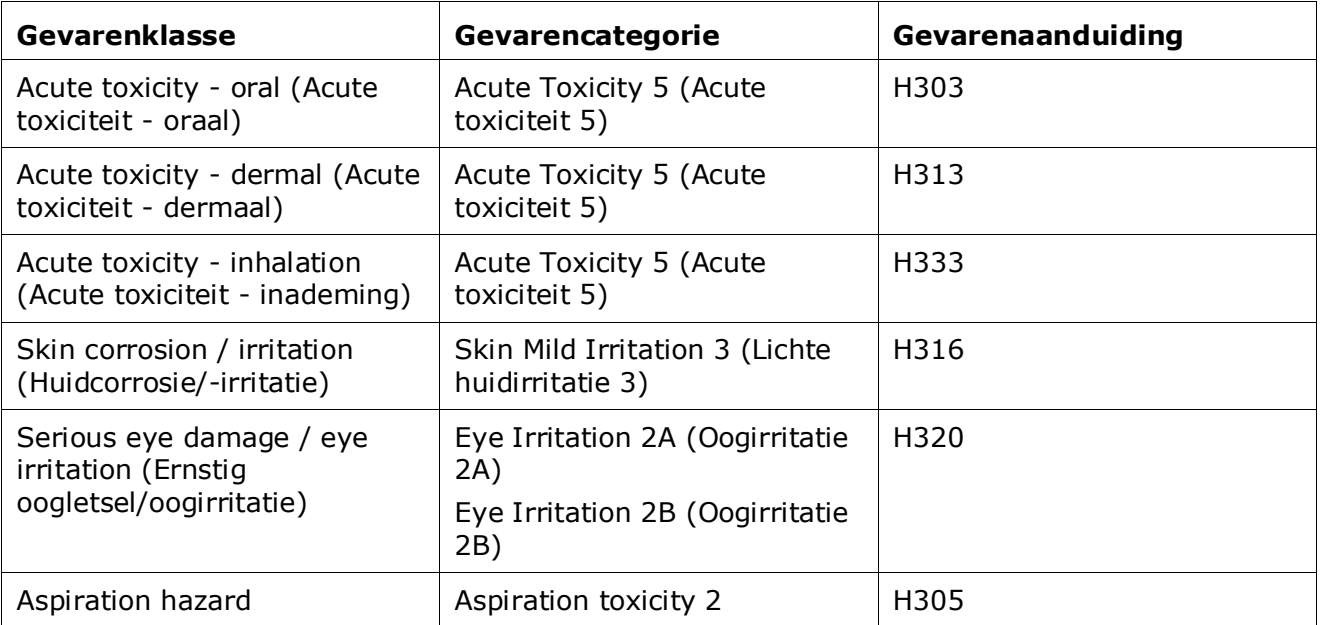

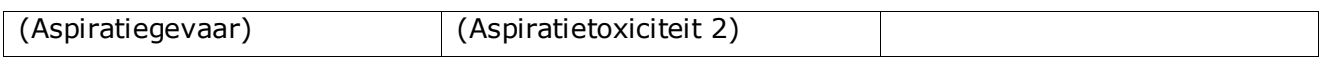

#### **Indeling - Specifieke concentratiegrenzen:**

6. Indien uw stof geharmoniseerde *Specific concentration limits* (Specifieke concentratiegrenzen) heeft, dient u deze te vermelden in ten minste een van de twee velden voor *Concentration range (%)* (Concentratiebereik (%)). U dient ook de relevante *Hazard categories (Gevarencategorieën)* te noemen.

U kunt meerdere concentratiebereiken vermelden door extra blokken toe te voegen

door op het symbool  $\bigoplus$  te klikken.

Als u voorstelt een specifieke concentratiegrens of -grenzen vast te leggen onder de strikte voorwaarden van artikel 10 van de CLP-verordening, dient u een dienovereenkomstige wetenschappelijke motivering te verstrekken in rubriek 13.

Voor elke specifieke concentratiegrens (SCL) dient u het volgende te vermelden:

- een concentratiebereik (ten minste één van de twee bereikvelden);
- ten minste één gevarenaanduiding met betrekking tot de specifieke concentratiegrens.

### <span id="page-31-0"></span>**Afbeelding 7: Specifieke concentratiegrenzen**

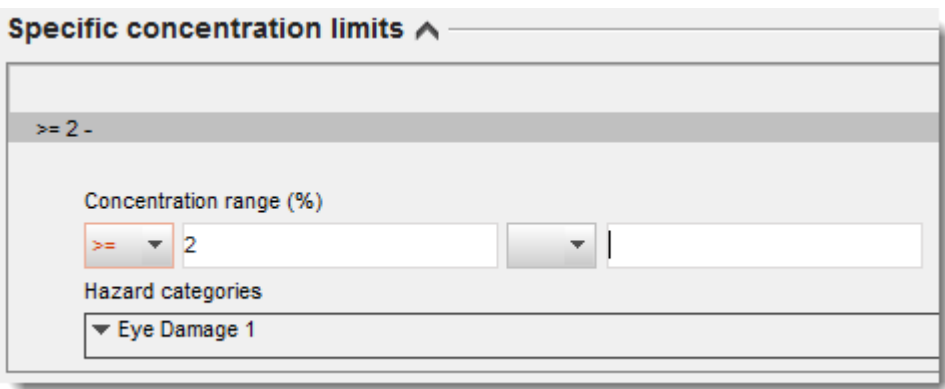

De CLP-verordening implementeert het mondiaal geharmoniseerd systeem voor de indeling en etikettering van chemische stoffen (Globally Harmonized System of Classification and Labelling of Chemicals, GHS). Maar niet alle gevarencategorieën en bijbehorende gevarenaanduidingen uit het GHS zijn ingevoerd in de regelgeving van de CLP. Wanneer u rubriek 2.1 - GHS in IUCLID invult, dient u er dus rekening mee te houden dat de volgende gevarencategorieën onder de specifieke concentratiegrenzen niet relevant zijn voor CLP.

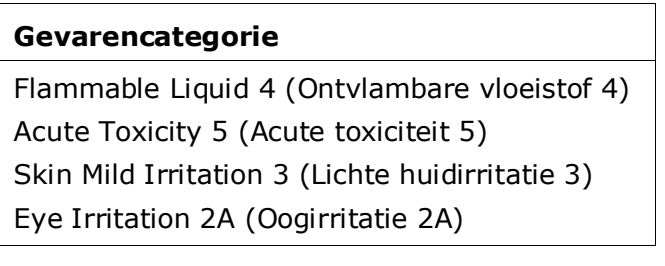

Eye Irritation 2B (Oogirritatie 2B) Aspiration toxicity 2 (Aspiratietoxiciteit 2)

#### **Indeling - Milieugevaren:**

7. Vermeld de *Hazard category (Gevarencategorie)* (bijv. Acuut gevaar voor het aquatisch milieu, categorie 3) en de *Hazard statement* (Gevarenaanduiding) (bijv. H412) voor de *Environmental hazards (Milieugevaren)* door het selecteren van de toepasselijke waarden in de keuzelijsten.

De CLP-verordening implementeert het mondiaal geharmoniseerd systeem voor de indeling en etikettering van chemische stoffen (Globally Harmonized System of Classification and Labelling of Chemicals, GHS). Maar niet alle gevarencategorieën en bijbehorende gevarenaanduidingen uit het GHS zijn ingevoerd in de regelgeving van de CLP. Wanneer u rubriek 2.1 - GHS in IUCLID invult, dient u er dus rekening mee te houden dat de volgende vermeldingen onder de milieugevaren niet relevant zijn voor CLP.

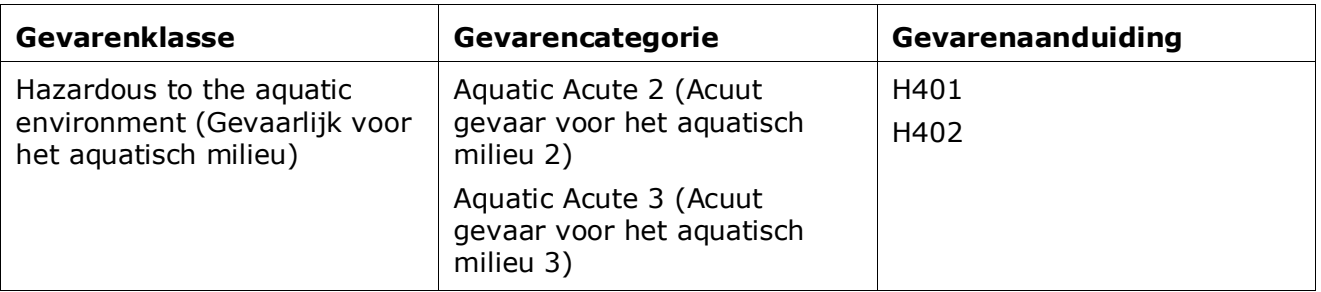

## <span id="page-32-0"></span>**Afbeelding 8: De milieugevaren vermelden**

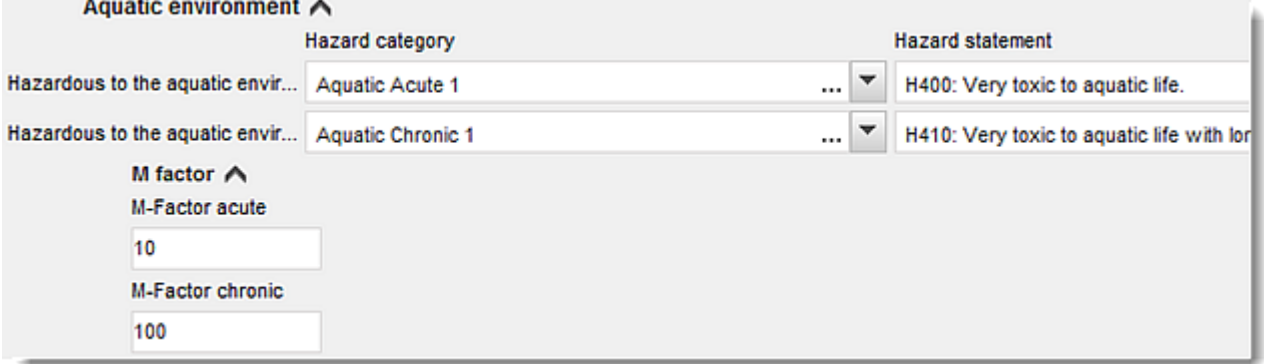

## **Etikettering:**

- 8. Vermeld het *Signal word* (Signaalwoord) door de toepasselijke waarde in de keuzelijst te selecteren. Als er geen signaalwoord van toepassing is op uw stof, selecteert u *No signal word* (Geen signaalwoord) in de vervolgkeuzelijst.
- 9. Kies een *Hazard pictogram* (Gevarenpictogram) uit de vervolgkeuzelijst, indien van toepassing. U kunt meerdere pictogrammen selecteren door te klikken op  $\mathbb{D}$ .

10.U dient ten minste één *Hazard statement* (Gevarenaanduiding) uit de keuzelijst te selecteren en aanvullende tekst te verstrekken in het veld *Additional text* (Aanvullende tekst) waar dat van toepassing is. Als er geen gevarenaanduidingen van toepassing zijn op uw stof, selecteert u *No hazard statement* (Geen gevarenaanduiding).

> U kunt altijd meerdere gevarenaanduidingen voor de etikettering specificeren door op  $\bigoplus$  te klikken.

#### <span id="page-33-0"></span>**Afbeelding 9: Etikettering voor rubriek 2.1**

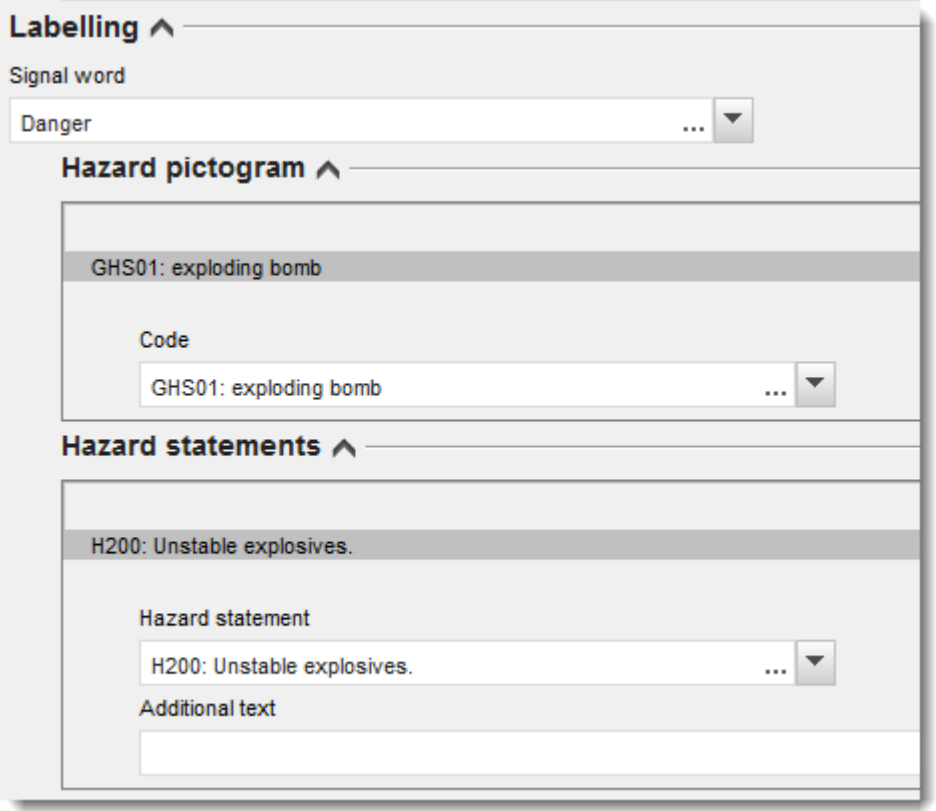

De voorrangsbeginselen voor de gevarenpictogrammen staan in artikel 26 van de CLPverordening. Als het gevarenpictogram GHS06 bijvoorbeeld van toepassing is, zal het gevarenpictogram GHS07 niet op het etiket verschijnen. Raadpleeg de CLP-verordening of het Richtsnoer voor toepassing van de CLP-criteria (Engelstalig) om te zorgen voor consistentie tussen de rubrieken voor indeling en etikettering.

Krachtens artikel 27 van de CLP-verordening zijn sommige gevarenaanduidingen niet verplicht op het etiket vanwege dubbele vermelding. Raadpleeg voor meer informatie het Richtsnoer voor de toepassing van de CLP-criteria.

De CLP-verordening implementeert het mondiaal geharmoniseerd systeem voor de indeling en etikettering van chemische stoffen (Globally Harmonized System of Classification and Labelling of Chemicals, GHS). Maar niet alle gevarencategorieën en bijbehorende gevarenaanduidingen uit het GHS zijn ingevoerd in de regelgeving van de CLP. Wanneer u rubriek 2.1 - GHS in IUCLID invult, dient u er dus rekening mee te houden dat de volgende gevarenaanduidingen voor etikettering niet relevant zijn voor CLP.

#### **Gevarenaanduiding (in de rubriek Etikettering):**

H227: Brandbare vloeistof

H303: Kan schadelijk zijn bij inslikken

H305: Kan schadelijk zijn als deze wordt ingeslikt en in de luchtwegen terechtkomt

H313: Kan schadelijk zijn bij contact met de huid

H316: Veroorzaakt lichte huidirritatie

H320: Veroorzaakt oogirritatie

H401: Giftig voor in het water levende organismen

H402: Schadelijk voor in het water levende organismen

H303+H313: Kan schadelijk zijn bij inslikken of bij contact met de huid

H303+H333: Kan schadelijk zijn bij inslikken of bij inademing

H313+H333: Kan schadelijk zijn bij contact met de huid of bij inademing

H303+H313+H333: Kan schadelijk zijn bij inslikken, bij contact met de huid of bij inademing

H315+H320: Veroorzaakt huid- en oogirritatie

- 11.Kies een *Precautionary statement* (Veiligheidsmaatregel) uit de keuzelijst, indien van toepassing.
- 12.Geef de *Additional labelling requirements* (Aanvullende etiketteringsvereisten), indien van toepassing. Dit betreft onder meer extra CLP-gevarenaanduidingen en aanvullende etiketteringselementen voortvloeiend uit de toepassing van artikel 25 van de CLPverordening. Raadpleeg de CLP-verordening en het Richtsnoer voor etikettering en verpakking voor meer informatie over de aanvullende etiketteringsvereisten.

#### **Opmerkingen:**

<span id="page-34-0"></span>13.U kunt, indien van toepassing, een of meerdere opmerkingen selecteren uit de keuzelijst.

## **6.4. Rubriek 13 Assessment reports (Beoordelingsrapporten)**

IUCLID-rubriek 13 is een rubriek van het type eindpuntonderzoeksrecord waarin verschillende beoordelingsrapporten kunnen worden toegevoegd met informatie die niet is gedocumenteerd in andere IUCLID-rubrieken. De indiener van het verzoek dient deze rubriek te gebruiken voor het verstrekken van een aantal van de vereiste documenten voor het verzoeksdossier voor een alternatieve naam.

De volgende documenten moeten verplicht worden toegevoegd in rubriek 13:

#### **Veiligheidsinformatieblad (SDS) van de stof:**

Het veiligheidsinformatieblad van de stof waarvoor een alternatieve chemische naam wordt aangevraagd moet in dit onderdeel worden toegevoegd. Het SDS moet zijn opgesteld in een van de talen van de EU/EER (indien van toepassing en waar mogelijk wordt gebruik van het 36

Engels aanbevolen) en overeenkomstig de indeling die is gespecificeerd in bijlage II van de REACH-verordening.

#### **Commercieel belang bij het verzoek voor een alternatieve naam:**

Er moet een document worden verstrekt waaruit blijkt dat de verzoeker een commercieel belang heeft dat beschermwaardig is. In het document moet worden onderbouwd waarom de openbaarmaking van de feitelijke stofnaam mogelijk commerciële schade toebrengt aan de aanvrager of een derde.

#### **Gebruik van de alternatieve chemische naam biedt voldoende informatie voor veilig gebruik:**

Er moet een document worden verstrekt waaruit blijkt dat het gebruik van de alternatieve chemische naam voldoende informatie biedt voor veilig gebruik. In dit document dient bewijs te worden opgenomen dat het gebruik van de alternatieve chemische naam voldoet aan de eis dat voldoende informatie wordt verstrekt voor het nemen van de vereiste voorzorgsmaatregelen op het gebied van gezondheid en veiligheid op de werkplek, en dat de risico's van het omgaan met het mengsel kunnen worden beheerst.

De voornoemde documenten dient u in IUCLID toe te voegen als onderdeel van de *Substance dataset (stofgegevensverzameling)*:

- 1. Klik met de rechtermuisknop op rubriek 13 *Assessment Reports (Beoordelingsrapporten)* in het navigatiepaneel aan de linkerkant van het scherm.
- 2. Selecteer *New record* (Nieuwe record) in de keuzelijst.
- 3. Er verschijnt een nieuwe rubriek eindpuntonderzoeksrecord.

Om deze rubriek te voltooien volgt u de volgende stappen:

- 1. Kies in de keuzelijst *Type of report (Type rapport)* het toepasselijke documenttype, bijv. *CLP justification for requesting an Alternative name*, *safety data sheet (SDS) (CLPonderbouwing voor het verzoek om een alternatieve naam, veiligheidsinformatieblad* of other (overige) (en schrijf "Justification for safe use" (Onderbouwing voor veilig gebruik) in het naastliggende tekstveld).
- 2. In het veld *Document/report (Document/rapport)* klikt u op de knop <sup>4</sup>. In het popupvenster, klikt u op*Browse (Bladeren)*, zoekt u het desbetreffende document, en voegt u het toe. In het veld *Remarks (Opmerkingen)* kunt u de aard van het document nader specificeren. Vervolgens klikt u op *OK*.
- 3. Herhaal de procedure voor ieder vereist document.

# <span id="page-35-0"></span>**6.5. Rubriek 14 Information requirements (Informatie-eisen)**

### <span id="page-35-1"></span>**6.5.1. Verzoek om een alternatieve naam**

In deze rubriek moet de indiener van het verzoek de handelsnaam of -namen en het veiligheidsinformatieblad of de -bladen van het mengsel of de mengsels verstrekken waarvoor het gebruik van een alternatieve chemische naam verzocht wordt. Indien de stof waarvoor de alternatieve chemische naam wordt aangevraagd in meer dan één mengsel zit, kunt u verschillende mengsels aangeven door voor elk mengsel een nieuw record aan te maken.

Om een nieuw record aan te maken:

- 1. Klik op rubriek *14 Information* (Informatie) in het navigatiepaneel aan de linkerkant van het scherm en kies *Alternative name request (Verzoek om een alternatieve naam)*.
- 2. Selecteer *New record* (Nieuwe record) in de keuzelijst.
- 3. Er verschijnt een nieuw record voor het melden van informatie over mengsels.

Om deze rubriek te voltooien volgt u de volgende stappen:

- 1. Geef de naam van het mengsel in het veld *Name of trade name of mixture product (Naam en handelsnaam van het mengsel/product)*
- 2. Onder het veld *Safety data sheets of mixture/product (Veiligheidsinformatiebladen van mengsel/product)* kiest u *Add (Toevoegen)* om een rij aan te maken en de vereiste informatie over het mengsel aan te geven.
- 3. Er verschijnt een pop-upvenster op het scherm.
- 4. Selecteer in de keuzelijst het *Country (Land)* waarin dit mengsel op de markt wordt gebracht.
- 5. In het veld *Remarks (Opmerkingen)* geeft u de handelsnaam van het mengsel in het land waarin het op de markt wordt gebracht;
- 6. Klik op de knop  $\bigcirc$  om het veiligheidsinformatieblad van het mengsel toe te voegen (bij voorkeur in het Engels, of, indien geen Engelse versie beschikbaar is, in een andere taal van de EU/EER), op dezelfde wijze als voor het veiligheidsinformatieblad van de stof, zie de rubriek *Assessment reports (Beoordelingsrapporten)*.

Indien het mengsel in meerdere landen van de EU/EER op de markt wordt gebracht, dient u het extra land te vermelden in een andere rij van dezelfde tabel door bovenstaande stappen opnieuw te volgen (maak dus geen nieuw record aan). Het veiligheidsinformatieblad van het mengsel hoeft slechts eenmaal te worden toegevoegd, ongeacht het aantal landen dat in dezelfde tabel wordt vermeld.

Alle verzoeken om een alternatieve naam moeten ten minste de volgende informatie/velden bevatten in de IUCLID-rubriek *Alternative name request (Verzoek om een alternatieve naam)*, voor elk mengsel dat onder het verzoek valt:

- Naam van het mengsel (*Name or trade name of mixture/product field (veld Naam of handelsnaam van het mengsel/product)*):
- Ten minste één rij in de tabel *Safety data sheets of mixture/product (Veiligheidsinformatiebladen van mengsel/product)*.
- Ten minste één rij in elke tabel moet het volgende bevatten: *Country (Land)* EN *SDS (veiligheidsinformatieblad)* van het mengsel toegevoegd.
- De overige rijen in dezelfde tabel (indien van toepassing) moeten ten minste bevatten *Country (Land)*:

Voor ieder extra mengsel dat in het verzoek wordt opgenomen, dient u een nieuw record aan te maken in de rubriek *Alternative name request (Verzoek om een alternatieve naam)* en bovenstaande stappen te volgen.

# <span id="page-37-0"></span>**7. Een dossier aanmaken**

Zodra u alle relevante informatie in uw stofgegevensverzameling hebt opgenomen, is de volgende stap het aanmaken van een dossier.

Voordat u een dossier aanmaakt, controleert u uw stofgegevensverzameling op volledigheid met behulp van de *Validation assistant* (Validatieassistent). Ga naar Help in IUCLID voor meer informatie over toepassing van de validatieassistent.

Dit kan ook een goed moment zijn om te controleren of de kwaliteit van de gegevensverzameling kan worden verbeterd voordat u een dossier aanmaakt. Lees hiervoor de pagina *Hoe kunt u uw dossier verbeteren?* op de ECHA-website: <http://echa.europa.eu/nl/support/how-to-improve-your-dossier>

- 1. Om een dossier aan te maken opent u de lijst met beschikbare stofgegevensverzamelingen door te klikken op *Substance*  $\bigcirc$  op de startpagina van IUCLID.
- 2. Alle beschikbare stoffen (binnen het bereik van de zoekresultaten op basis van de gebruikersinstellingen) worden weergegeven in het navigatiepaneel aan de linkerkant van het scherm. Als een stof niet in de lijst verschijnt, kunt u deze zoeken met behulp van het zoekpaneel. Als de lijst erg lang is, kunt u filteren door in het filterveld (een deel van) de stofnaam te typen.
- 3. Selecteer de stof waarvoor u een dossier wilt aanmaken.
- 4. Klik met de rechtermuisknop op de stof in de lijst met zoekresultaten. Selecteer *Create dossier* (Dossier aanmaken) in het pop-upmenu.
- 5. Nadat u de optie *Create dossier* hebt geselecteerd, verschijnt de wizard voor het aanmaken van een dossier. Volg de stappen in de wizard voor het aanmaken van een dossier.

Standaard worden in de wizard voor het aanmaken van een dossier slechts twee stappen weergegeven: *Select submission type* (Type indiening selecteren) (1) en *Complete the dossier header* (Koptekst van het dossier invullen) (5). Als u de standaardinstellingen wilt wijzigen om meer opties te hebben, vinkt u het vakje *Use advanced settings* (Geavanceerde instellingen gebruiken) aan.

## **1. Type indiening selecteren.**

Voor een geslaagde indiening is het belangrijk dat u het type indiening selecteert zodat u het juiste dossiersjabloon krijgt. U dient zeker te weten dat het door u geselecteerde sjabloon overeenkomt met de bedoelde indiening voordat u uw dossier exporteert.

Wanneer u *Use advanced settings* hebt geselecteerd, volgt u de stappen 2-4; als u de standaardinstelling houdt (wat aanbevolen wordt), gaat u direct naar stap 5.

2. Definieer het vertrouwelijkheidsgehalte door de vlaggen voor gegevensbescherming te selecteren. Als u in uw stofgegevensverzameling markeringen voor vertrouwelijkheid of bepaalde regelgeving hebt opgenomen, dient u ervoor te zorgen dat de relevante informatie ook daadwerkelijk in uw dossier wordt opgenomen door nu de desbetreffende vlaggen te selecteren. Bij twijfel adviseren wij u om de standaardoptie *All fields, including confidential test material* (Alle velden inclusief vertrouwelijk testmateriaal) te selecteren. ECHA zal de vertrouwelijkheid van de informatie en de meegeleverde motivaties

beoordelen. Meer informatie over de publicatie van delen van het dossier vindt u op de ECHA-website onder [http://echa.europa.eu/manuals.](http://echa.europa.eu/manuals)

- 3. Selecteer of de *Annotations* (Annotaties) moeten worden toegevoegd aan het dossier.
- 4. Selecteer en verifieer welke documenten en entiteiten worden opgenomen in uw dossier. Hiertoe selecteert u in *Entities list* (Entiteitenlijst) de stofentiteit die voorafgegaan zal

worden door  $\bigcirc$ . De documenten en entiteiten die aan de stof zijn gekoppeld, verschijnen in het venster *References to* (Referenties naar); de op te nemen documenten zijn al gecontroleerd. Bepaalde documenten, zoals rubriek 1.1, worden altijd in het dossier opgenomen en kunnen in deze stap niet worden uitgesloten. Evenzo zullen sommige documenten (afhankelijk van het type indiening) niet in de lijst te zien zijn en niet in het dossier kunnen worden opgenomen omdat ze niet relevant zijn voor het geselecteerde type indiening. Als u niet zeker weet welke informatie u moet opnemen, selecteert u *Next* (Volgende) voor de standaardinstellingen voor dat type indiening.

#### **5. Vul de koptekst van het dossier verder in door aanvullende administratieve informatie in te voeren.**

De informatie in de koptekst van het dossier is van essentieel belang op het moment dat de bedrijfsregels worden gecheckt bij het indienen van uw dossier. Ontbrekende of onjuiste informatie kan leiden tot afwijzing van uw indiening, waardoor u een nieuw dossier moet aanmaken en indienen met de gecorrigeerde informatie. Voor meer informatie verwijzen wij u naar de bijlage: *Overzicht van de bedrijfsregels die door ECHA worden gecheckt bij het indienen van dossiers.*

In de volgende subhoofdstukken staat hoe u de administratieve informatie invult in de koptekst van het dossier.

# <span id="page-38-0"></span>**7.1. Administratieve informatie**

Voer een geschikte *Dossier name* (Dossiernaam) in zodat u het dossier eenvoudig kunt terugvinden wanneer u het zoekt in en exporteert uit IUCLID.

Indien van toepassing, voert u een *Dossier submission remark* (Opmerking bij indiening dossier) in. Deze opmerking kan nadere informatie bevatten over de reden voor de indiening (bijvoorbeeld welke informatie bijgewerkt is).

# <span id="page-38-1"></span>**7.1.1. Specifieke indieningen**

Wanneer u uw dossier bijwerkt op verzoek van ECHA, moeten de vakjes *The submission is an update (De indiening is een update)* en *Further to a request/decision from a regulatory body (Naar aanleiding van een verzoek/besluit van een regelgevende instantie)* worden aangevinkt.

Het *Last submission number* (laatste indieningsnummer) en het annotatienummer (communicatienummer) in de verzoekbrief moeten worden vermeld in de daarvoor bestemde naastliggende velden.

Voor dit type indiening mag niet het vakje *Spontaneous update* (Spontane update) worden aangevinkt. Dit type update is niet toegestaan en wordt niet verwerkt door ECHA.

Let erop dat het vakje *Spontaneous update* (Spontane update) niet is aangevinkt.

# <span id="page-39-0"></span>**8. Een dossier exporteren**

40

Om het exporteren te starten zoekt u eerst het dossier op in het navigatiepaneel van het IUCLID-systeem. Zodra het dossier wordt weergegeven in de lijst met zoekresultaten, klikt u erop met de rechtermuisknop, waarna u *Export* selecteert in het menu.

Zie de Help-functie in IUCLID voor meer informatie over de exportwizard.

# <span id="page-39-1"></span>**9. Een dossier indienen**

Om een dossier bij ECHA in te dienen moet u zich met de gegevens van de indienende juridische entiteit aanmelden bij REACH-IT, en de aanwijzingen opvolgen die daar voor uw specifieke indieningstype worden gegeven.

REACH-IT is toegankelijk via de ECHA-website: [http://www.echa.europa.eu/.](http://www.echa.europa.eu/) U kunt ook rechtstreeks naar de website van REACH-IT gaan: [https://reach-it.echa.europa.eu/.](https://reach-it.echa.europa.eu/)

# <span id="page-39-2"></span>**10. Een dossier bijwerken**

Als u uw dossier moet bijwerken, is het niet nodig alle stofgegevens opnieuw te typen. U kunt in plaats daarvan de informatie in uw stofgegevensverzameling bijwerken. Om de stofgegevensverzameling bij te werken selecteert u deze in het navigatiepaneel, waarna u de relevante gegevens invult of bijwerkt. Wanneer de gegevensverzameling klaar is, kunt u een dossier aanmaken. Zie hiervoor de rubriek *How to create a Dossier?* (Een dossier aanmaken).

# <span id="page-40-0"></span>**Annex 1. Overzicht van de bedrijfsregels die door ECHA worden gecheckt bij het indienen van dossiers.**

De bedrijfsregels zijn een stel vereisten waaraan voldaan moet worden voordat ECHA kan bevestigen dat het dossier op de juiste wijze in behandeling kan worden genomen en dat de voorgeschreven procedures met succes kunnen worden uitgevoerd. De bedrijfsregels zijn niet bedoeld om de volledigheid of conformiteit van de verstrekte gegevens te beoordelen. Als de indiening van het dossier op bedrijfsregelniveau mislukt, zal het dossier automatisch worden verwijderd uit het systeem en is een nieuwe indiening vereist voordat de regelgevingsprocessen in gang kunnen worden gezet.

Dit document leidt u door de basisvereisten voor het aanmaken van de stofgegevensverzameling en de IUCLID-dossierheader. Daarnaast wordt aanbevolen om voor de stofgegevensverzameling en ook voor het einddossier de validatieassistent-plug-in van IUCLID te gebruiken voordat u deze exporteert uit IUCLID. Klik met de rechtermuisknop op uw stofgegevensverzameling of op het dossier in het IUCLID-navigatiepaneel en selecteer *Validate* (Valideren). Met behulp van deze plug-in kunt u de meeste bedrijfsregels controleren. Bedenk echter wel dat de plug-in niet alle bij ECHA gecontroleerde bedrijfsregels kan simuleren omdat sommige bedrijfsregels afhankelijk zijn van de context van de indiening (bv. geldigheid van het referentienummer, dubbele indieningen, enz.).

## Bedrijfsregels van toepassing op een verzoek tot het gebruik van een alternatieve chemische naam voor een stof in een mengsel (CLP-verzoek om een alternatieve naam)

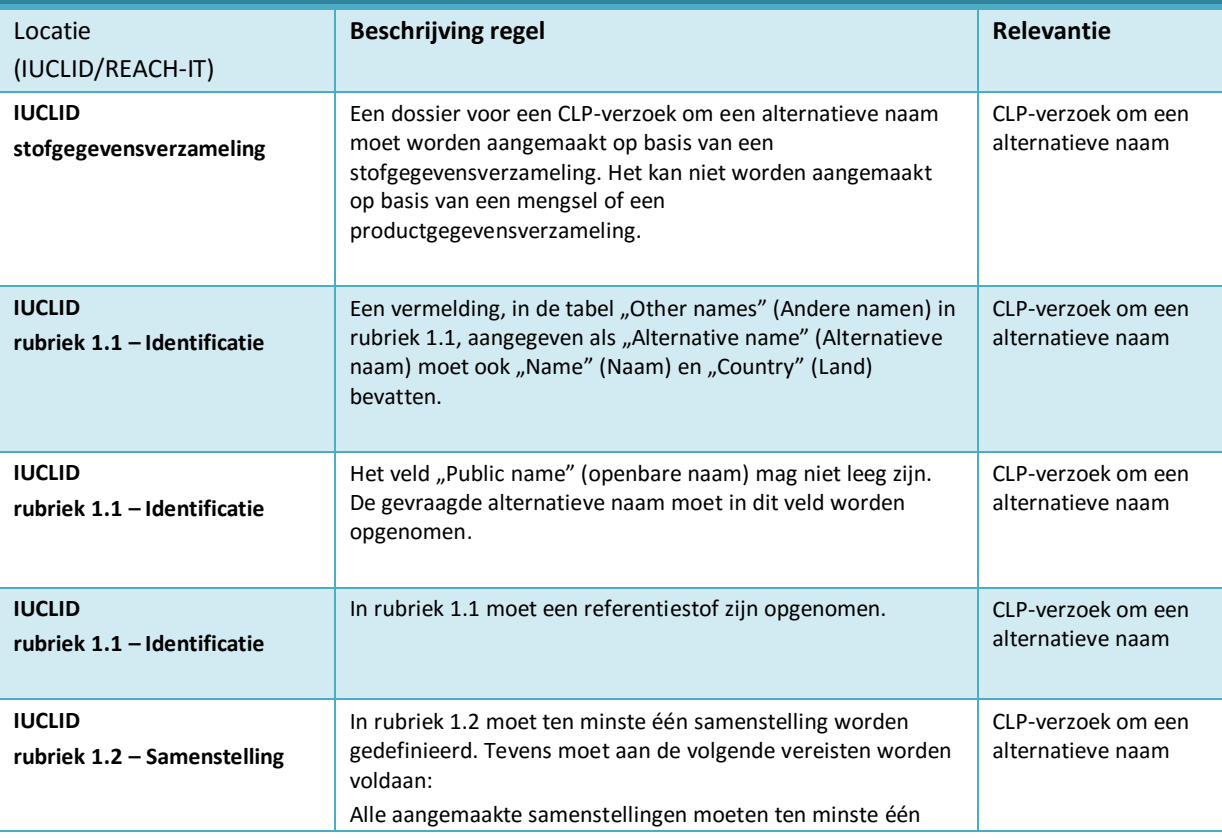

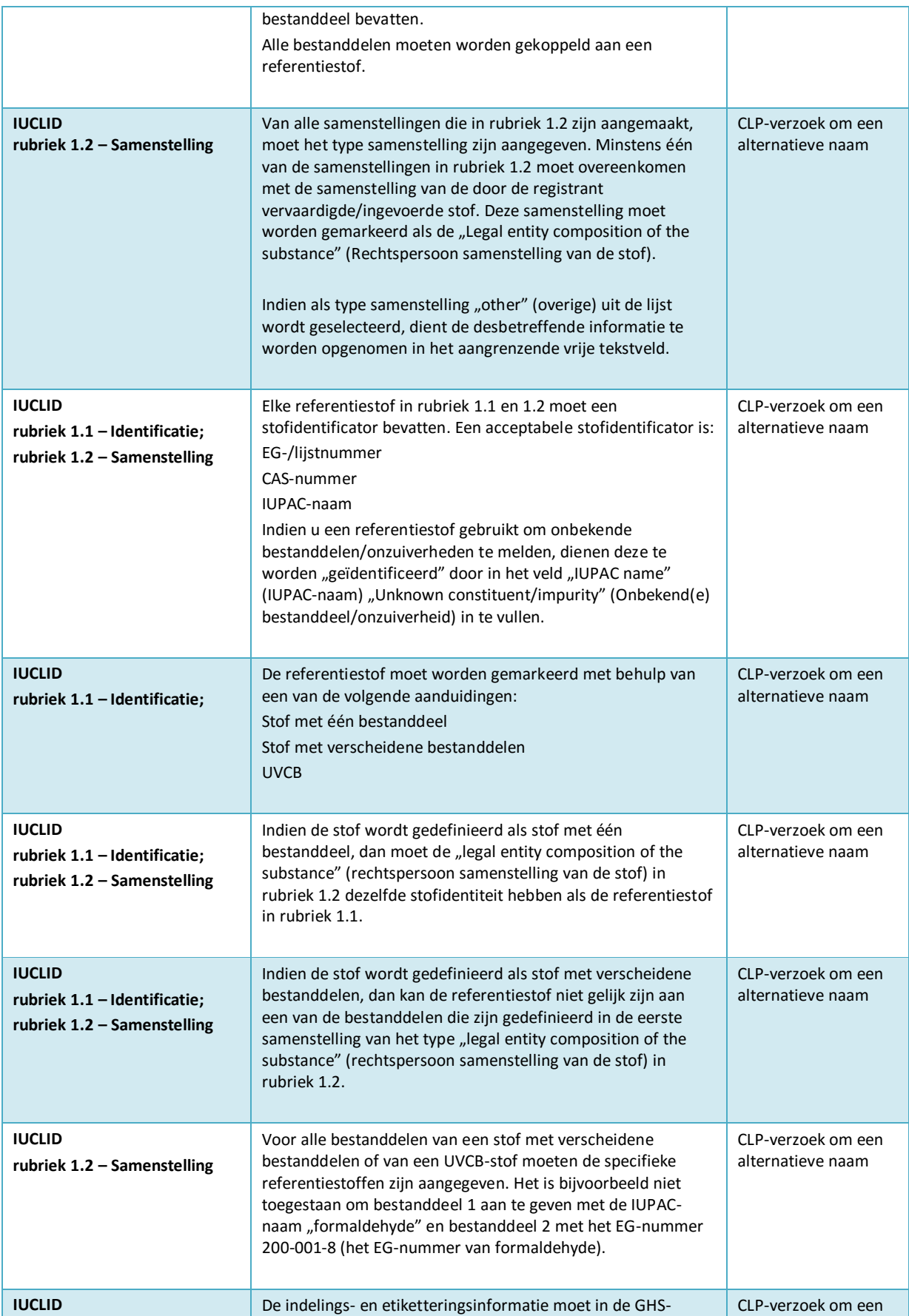

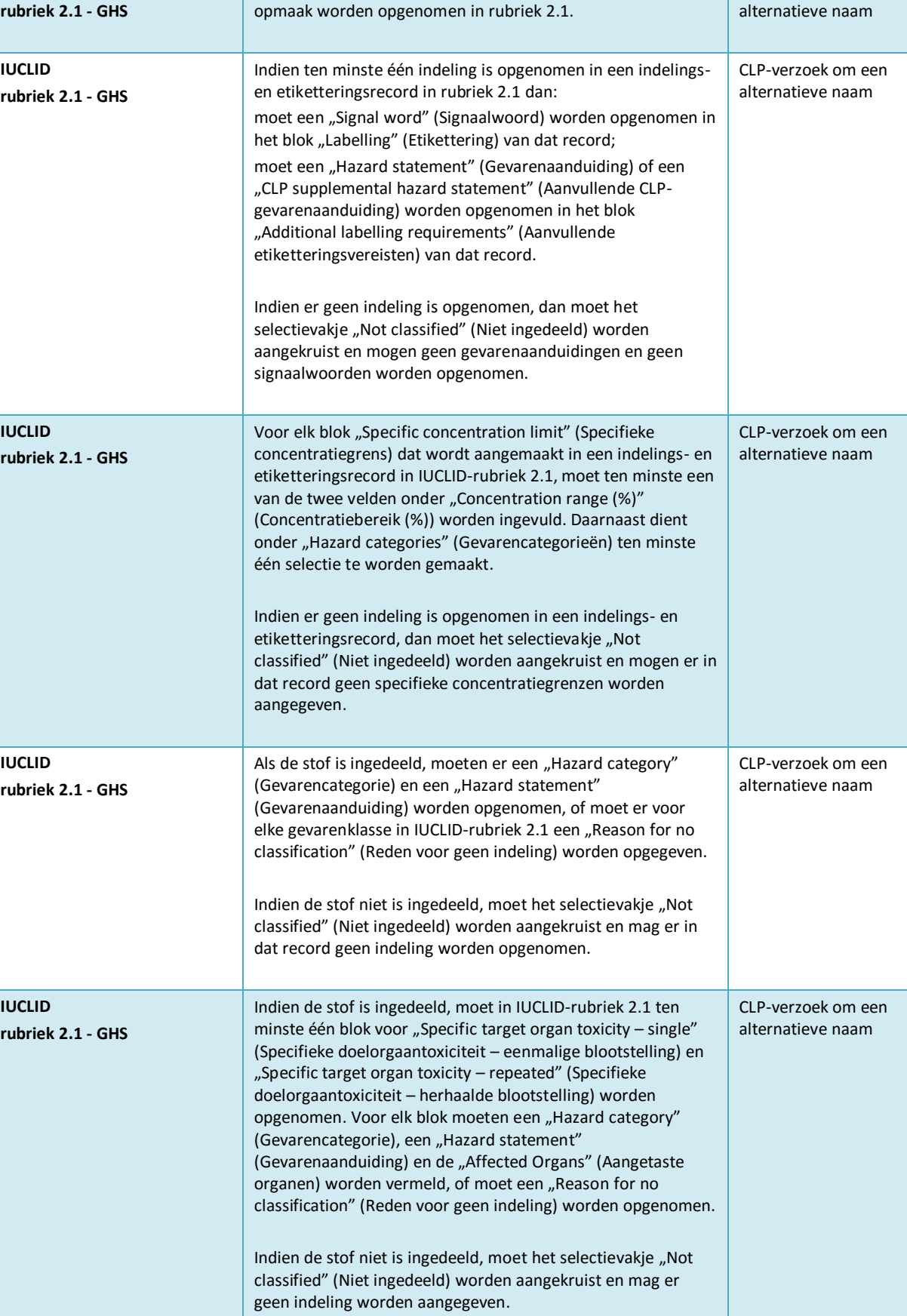

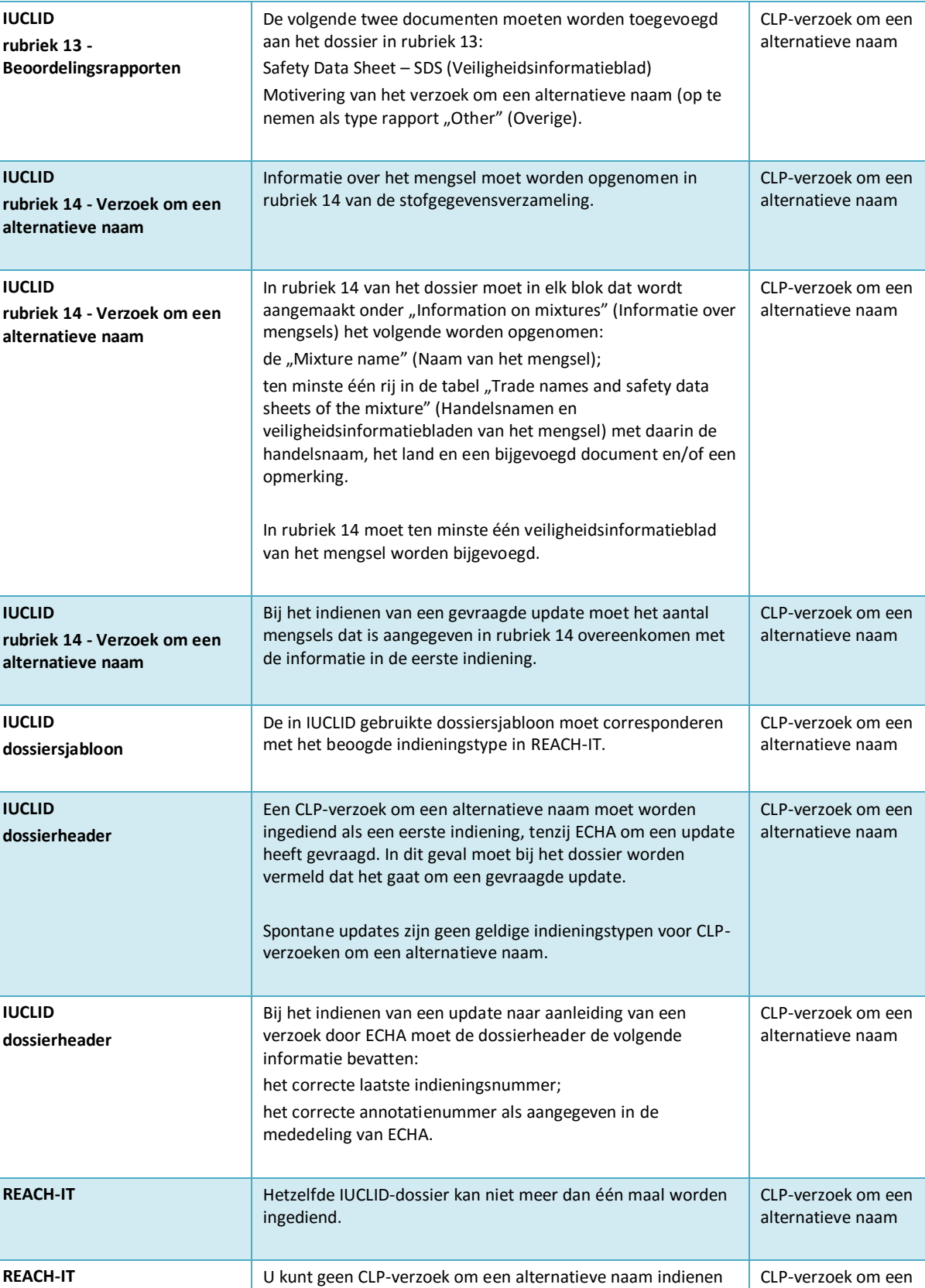

44

behandeling is in het systeem.

zolang een andere indiening voor dezelfde stof nog in

alternatieve naam

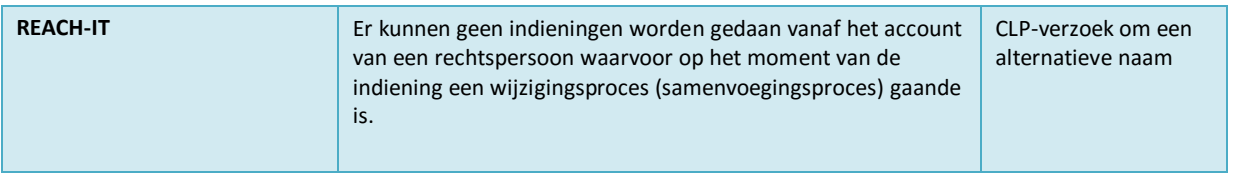

**EUROPEES AGENTSCHAP VOOR CHEMISCHE STOFFEN Annankatu 18, P.O. BOX 400, FI-00121 HELSINKI, FINLAND echa.europa.eu**